# **F18 User Manual**

Version: 1.0 Date: Dec. 2011

## **Introduction:**

This document mainly introduces the windows and operations of F18 model of 2.4 Inches color TFT products.

## **About this manual**

- 1. Not all the devices have the function with  $\star$ . The real product prevails.
- 2. The photograph in this manual may be different from that of the real product. The real product prevails.
- 3. Key functions of various models are different. Please read the key board instruction in appendix firstly.
- 4. Due to the constant renewal of products, the company can not undertake the actual product in consistence with the information in the document, also any dispute caused by the difference between the actual technical parameters and the information in this document. Please forgive any change without notice.

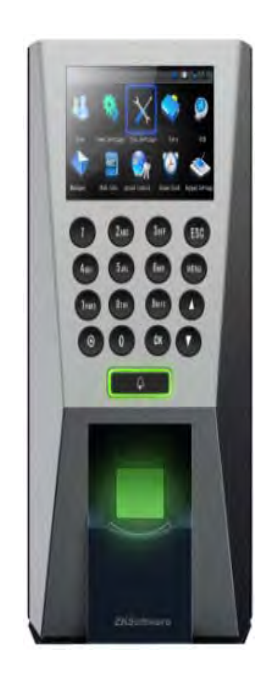

# **Contents**

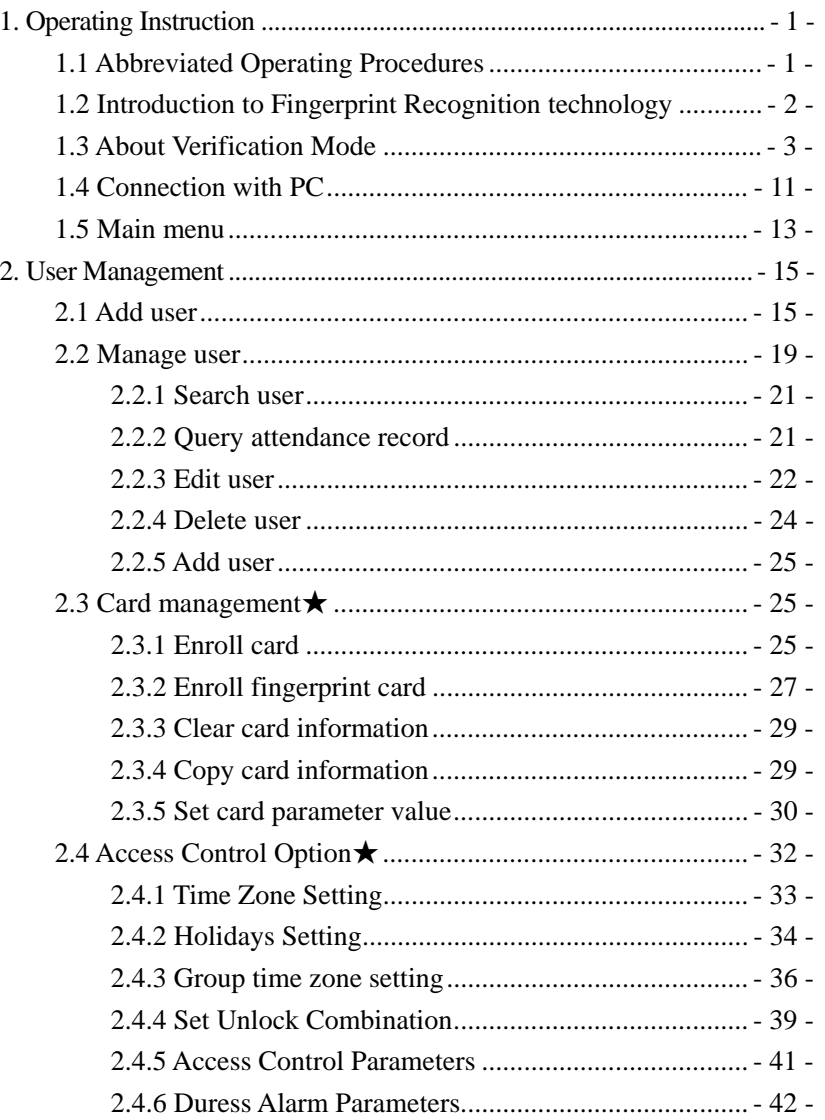

 $\mathbf I$ 

#### Contents

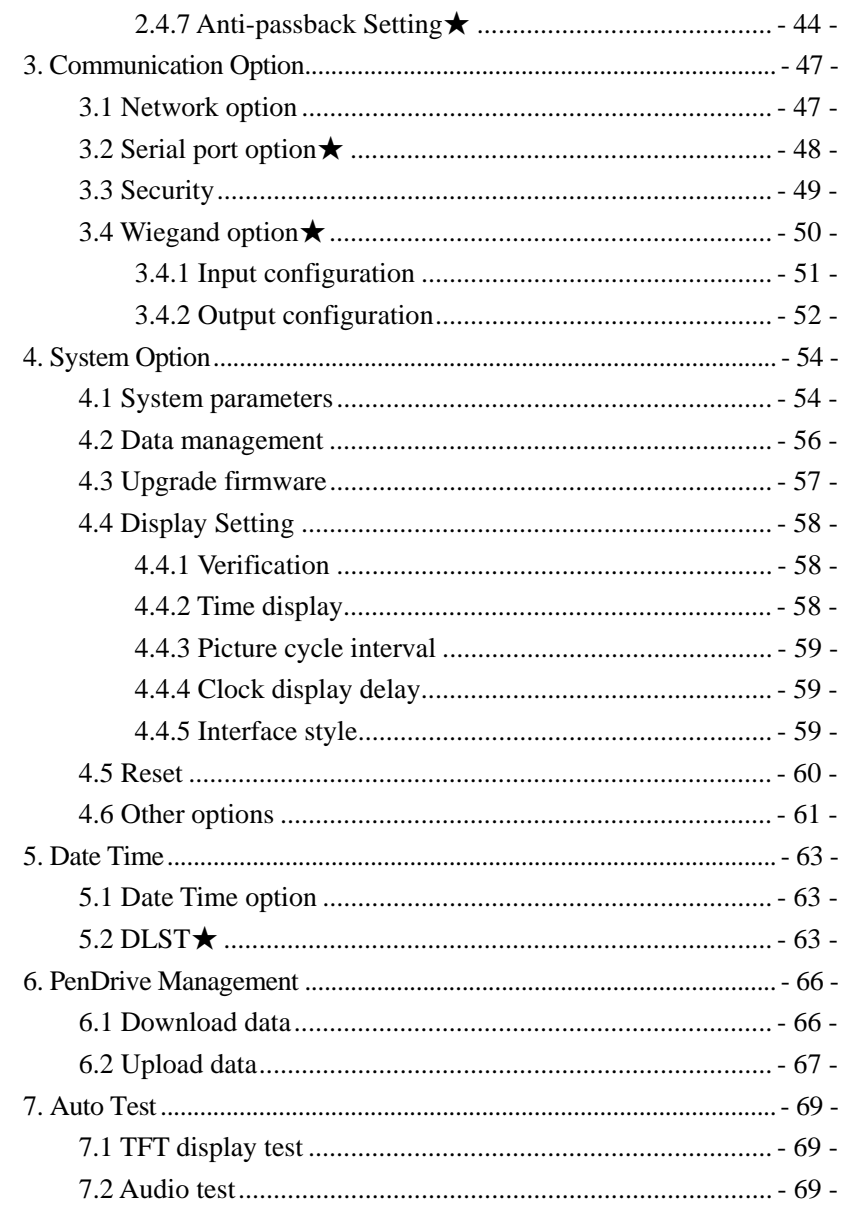

 $\rm II$ 

#### Contents

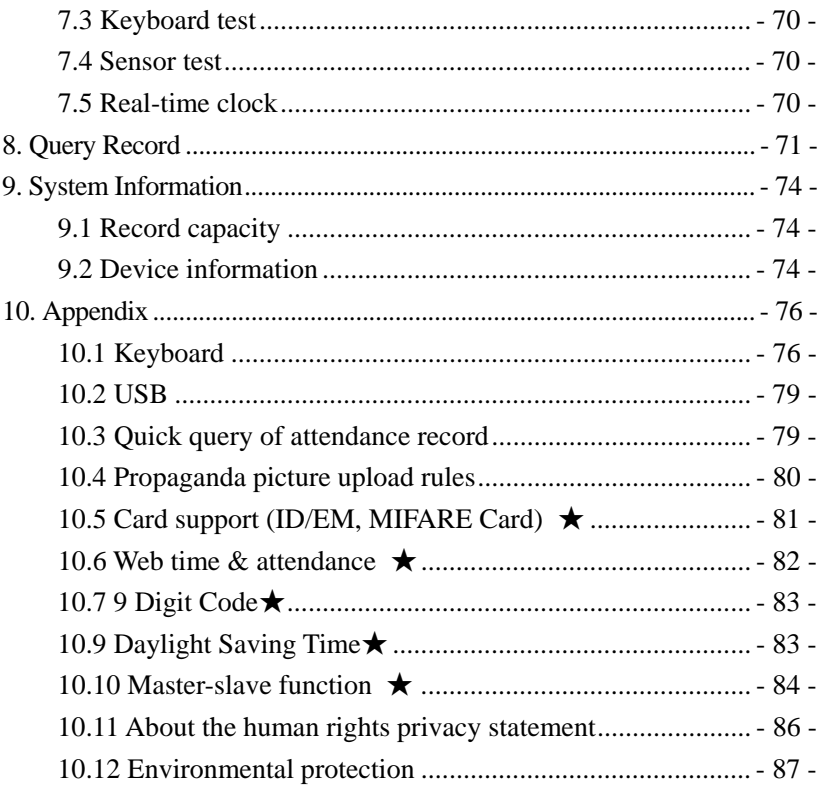

## $\rm III$

# **1. Operating Instruction**

## **1.1 Abbreviated Operating Procedures**

**Step 1**: Install the device and power it up.

**Step 2**: Enroll users by registering his/her fingerprints, passwords or card. Assign users' security privileges directly on the device.

**Step 3**: After enrolling users, verify that his/her enrolled fingerprint, passwords or card is valid.

**Step 4**: Configure the device communication settings. Then download the users' newly enrolled information from the device onto the Attendance Management on the computer. Data can be transmitted via TCP/IP, RS232, RS485 and USB client or by using a USB flash drive.

**Step 5**: Modify users' information in the Attendance Management, and upload this newly information to the device after connected. Then the users' newly information will be displayed on the screen upon attendance. (Some models allow directly name edition and other operation on the device. Therefore, it is no necessary to connect device.) **Step 6**: Verify the device displays the correct day and time. Then start to attendance.

**Step7:** Download attendance records to the Attendance Management and statistics them at the end of the month.

- 1 -

# **1.2 Introduction to Fingerprint Recognition technology**

Enroll fingerprint by pressing index finger, middle finger or ring finger . **Proper press**:

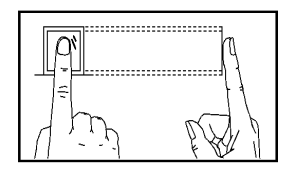

Make finger center pressed on the sensor window

Improper press:

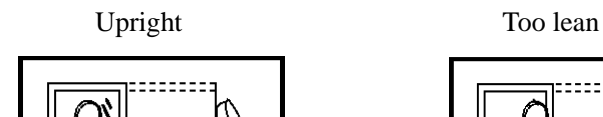

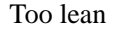

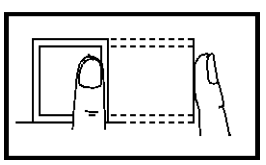

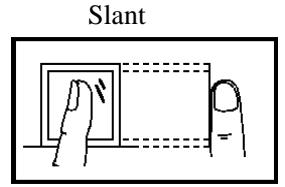

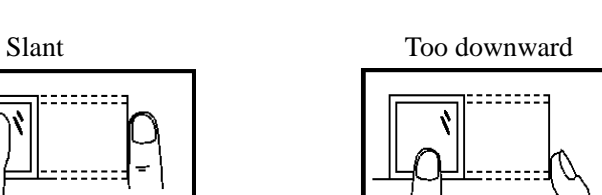

Please adopt the correct way to place the finger to avoid improper operation led to the identification performance degradation.

- 2 -

## **1.3 About Verification Mode**

When the device is on initial interface, only after successful fingerprint or password or Card verification, user can save attendance record on the device. **Initial Interface (**As shown below**)**:

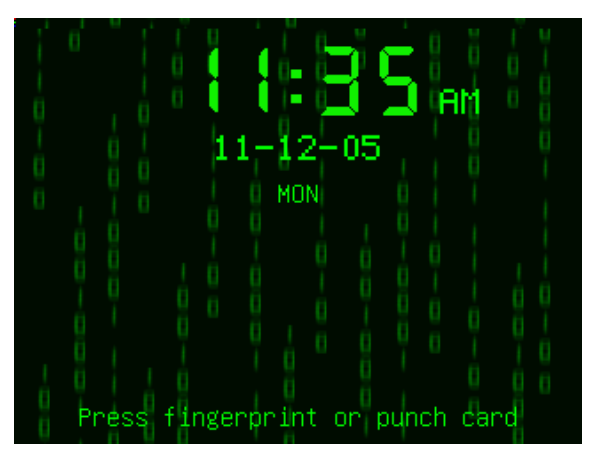

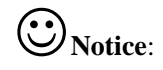

1) If the device have ID module, so Interface of Matrix and Magic style can be displayed "Press fingerprint or punch card". When have not ID module, it can be displayed "Please Press fingerprint" only.

2) The device has three interface styles for option. Each style displayed different contents on the screen. For details please refer to 4.4 Display Setting.

3)As above the "Name" of screen, you can edit different names can be executed by "Access Control Management Software ".

**Fingerprint Matching** 

- 3 -

(1) 1:N fingerprint matching

Verify the fingerprint pressed on the sensor at present with all fingerprint data in the fingerprint reader.

Step 1: Press fingerprint properly on the sensor on initial interface.

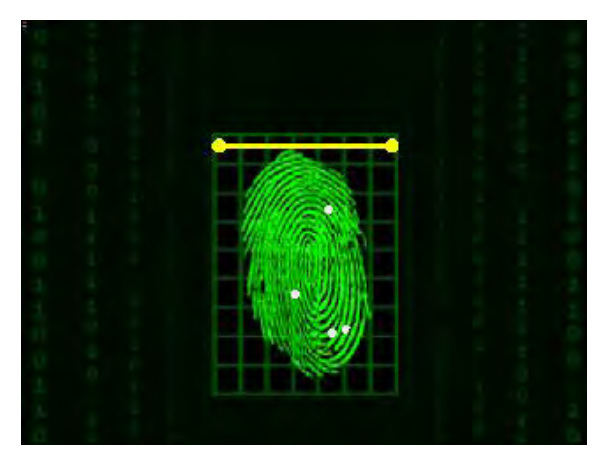

Step 2: If device says 'Thank you", the verification is completed.

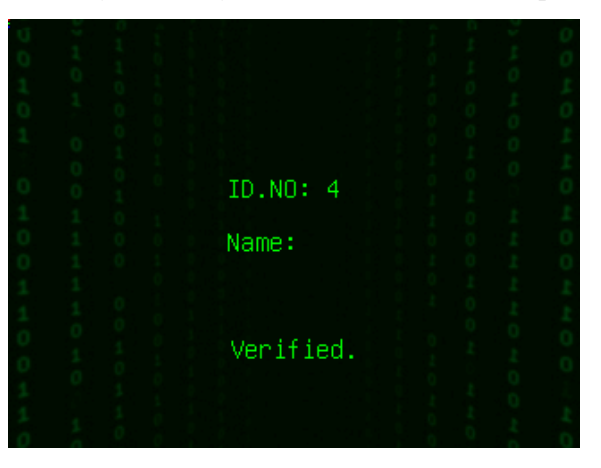

If device says "Please press again", and displayed "Verify fail" on the screen. Return Step 1 for the second operation.

- 4 -

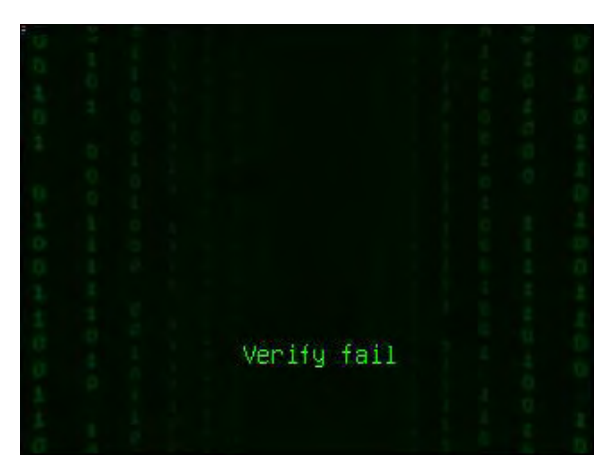

(2) 1:1 fingerprint match (User ID+fingerprint)

Verify the fingerprint pressed on the sensor at present with the fingerprint related with user number. Use this method when it is difficult to identify user's fingerprint.

Step 1: Input User ID of employee to be verified on initial interface.

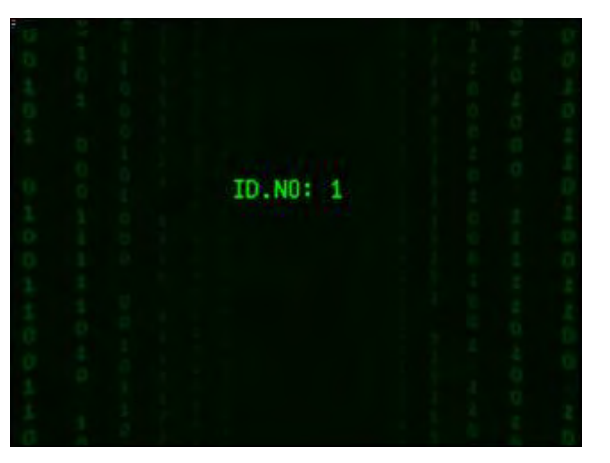

Step 2: Press fingerprint properly on the sensor.

- 5 -

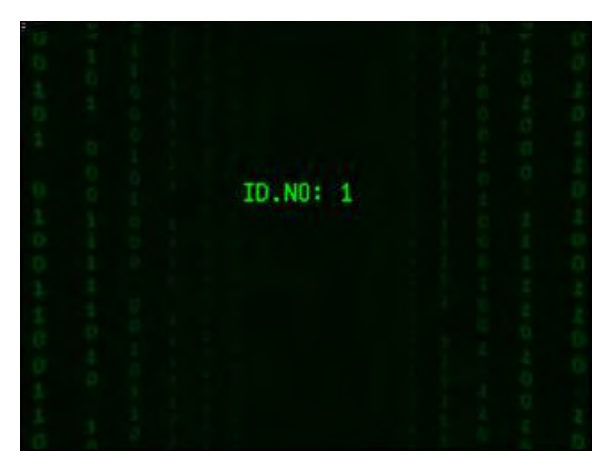

Step 3: If device says 'Thank you", the verification is completed.

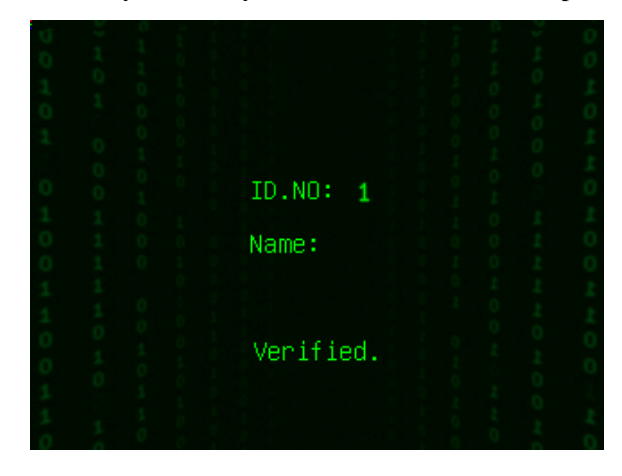

**Notice**:

If device says "Please press again", return Step 2 for the second operation.

- 6 -

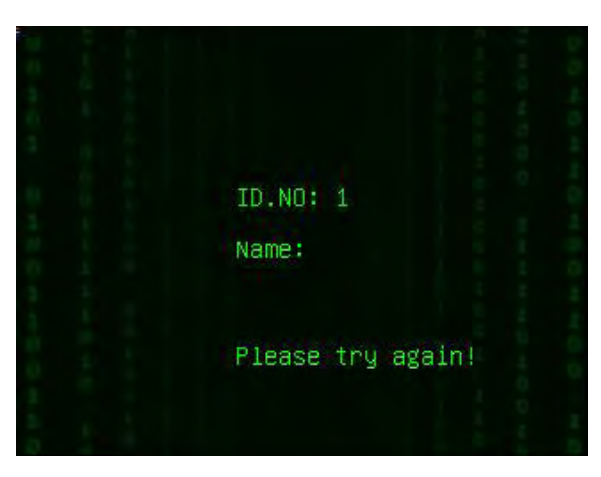

If device says "Error ID", that means you input ID number is wrong, please return Step 1 for the second operation.

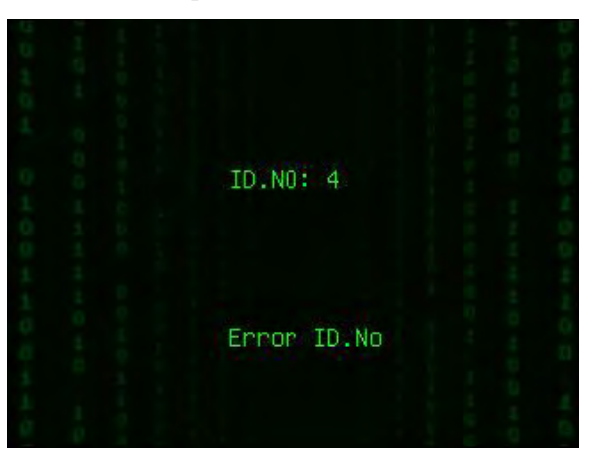

## **Password Matching**

Step 1: Input User ID of employee to be verified on initial interface. Then press **OK.**

Step 2: If it says that the enroll number is wrong, it means that there is no such number or the employee does not enroll password.

- 7 -

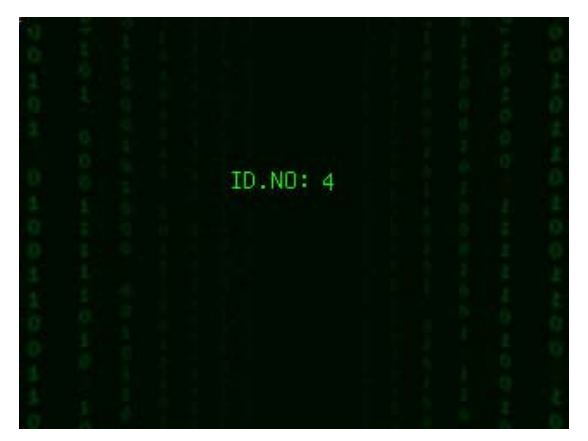

Step3: Input password when the interface appears.

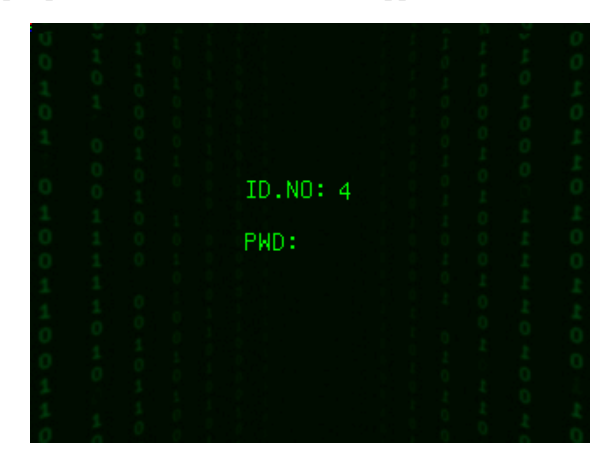

Step 4: If device says 'Thank you", the verification is completed.

**Error! Use the Home tab to apply** 标题 **1 to the text that you want to appear here.**

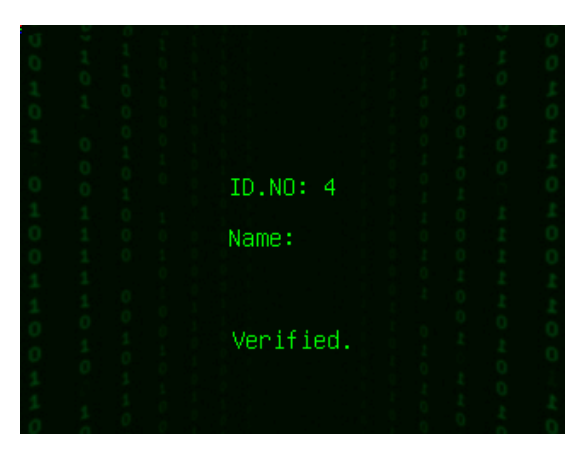

When the screen displayed "password error" and "Input password again" as shown below:

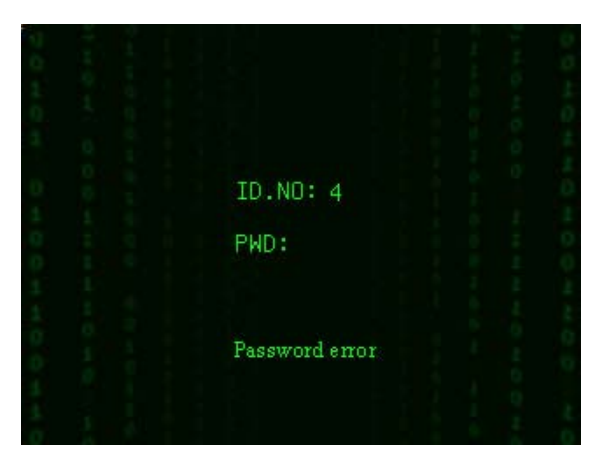

- 9 -

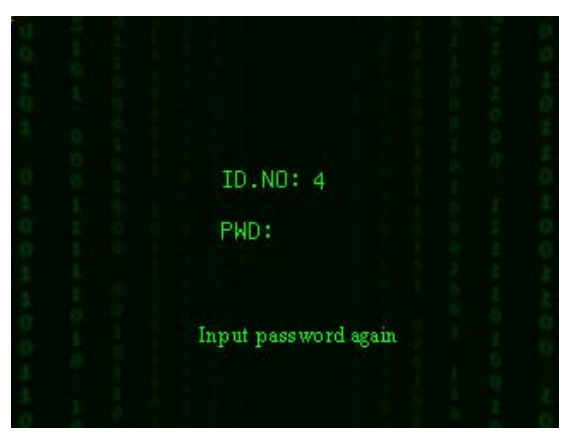

Please return Step 3 input password again for the second operation. Ranges of the input password time is 0~9. Employee can set default time what you want. For details please refer to 4.4 Display Setting.

## **Card Matching** ★

The card area is round the keyboard.

Step 1: Wave the card near the induction area on initial interface, after the induction equipment finding the card, please remove the card. Step 2: When the equipment gives the tip "Thank you", the certification completed.

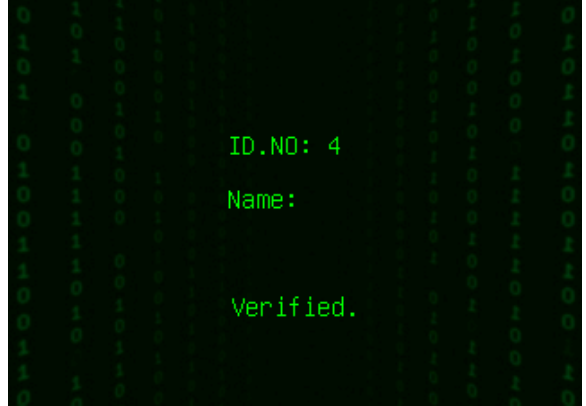

- 10 -

Step 3: If the card has not registered yet, prompt that card is not registered.

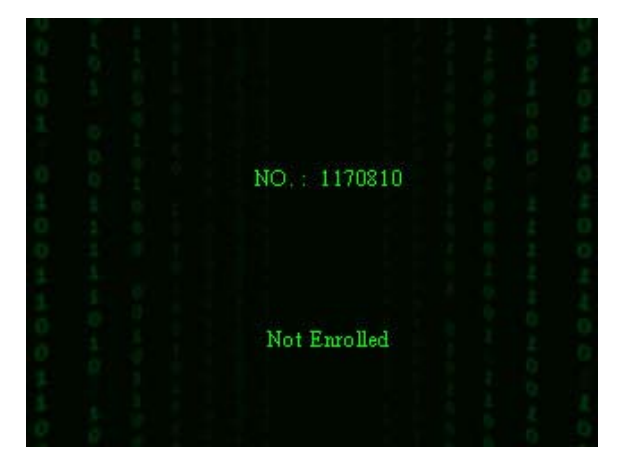

## **1.4 Connection with PC**

The device only records attendance time. The statement can be disposed by software on PC. Therefore, it is necessary for device to connect PC to download attendance record to attendance software.

The following is some connection methods:

#### ● Ethernet:

(1) Through hub: Use parallel net cable (to connect network card and hub) to connect device into the network.

(2) Direct connection: use cross net cable (connect two Ethernet terminals directly) to connect device and PC.

Set device: Enter **Menu**-**Communication option**-**Network** to set the following items:

IP address: Default IP as 192.168.1.201.You can modify it if it is necessary.

- 11 -

Subnet mask: Default subnet mask as 255.255.255.0. You can modify it if it is necessary.

Gateway address: Default gateway address0.0.0.0. You can modify it if it is necessary.

Network speed: There are three options: ATUO, 10M, and 100M.

Connection password: Set it in "**Menu**-**Communication option**-**Security**". It can be set or not. If it is set, input corresponding numerical value on connection interface of PC software.

• RS232: Use RS232 serial port wire for connection.

Set device: Enter **Menu**-**Communication option** to set the following options:

Baud rate: Set it in "RS232/485". Communication speed rate (with computer),if the communication speed is high, RS232 (115200, 57600) is recommended.

RS232: Set it in "RS232/485".Select "Yes" for RS232.

Communication password: Set it in "Security". It can be set or not set. If it is set, input corresponding numerical value on connection interface of PC software.

#### $\bullet$  RS485

set device: Enter **Menu**-**Communication option** to set the following options:

Device ID: Set it in "Security". It can be set from  $1-254$ .

Baud rate: Set it in "RS232/485".Communication speed rate (with computer),if the communication speed is low and stable, RS 485 (9600, , 38400) is recommended.

RS485: Set it in "RS232/485".Select "Yes" for RS485

Communication password: Set it in "Security". It can be set or not. If it

- 12 -

is set, input corresponding numerical value on connection interface of PC software.

## $\bullet$  USB

Set device: Enter **Menu**-**Communication option** to set the following items:

Device ID: Set it in "Security". It can be set from  $1-254$ .

USB: Set it in "RS232/485".Select "Yes" for USB communication.

Communication password: Set it in "Security". It can be set or not. If it is set, input corresponding numerical value on connection interface of PC software.

## **1.5 Main menu**

On the initial interface, press the Menu key about 3 seconds to open the Main Menu, as shown in the following figure:

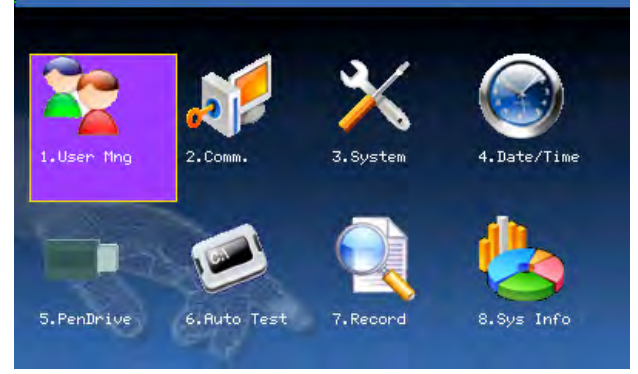

**User management:** Browse the users' basic information like ID, name, fingerprint, card, password and privilege and so on; Increase, edit or delete operation the basic information; Set the work code for user and card management.

- 13 -

**Communication:** Set up communication parameters between the equipment and the PC, including IP address, gateway, subnet mask, baud rate, device number, communications password etc.

**System:** Manage the data and set the system parameters, including basic parameters, interface parameters, fingerprint and attendance parameters, to maximize meet user's needs in the functional, display and other areas. **Date/Time:** Device time date should set accurate to ensure the accurate

attendance time.

PenDrive: By USB, the user info and attendance data etc. can be imported to the accordingly software to deal or import the user information for other fingerprint devices to use.

**Auto Test:** automatically test the function of each module if it is workable, including the screen, sensor, voice, keyboard and clock tests.

**Record:** For query the record saved in the device convenience, **query record** function is provided.

**Sys Info:** Use **system information** to check the current device's saving status, its version information and so on.

- 14 -

# **2. User Management**

The user's basic information on the device includes fingerprint, password and management access. In company's attendance management, for employee's change, the information on the device also needs modification. Therefore, operations including "add, delete, check, modify and so on" can be done on the device.

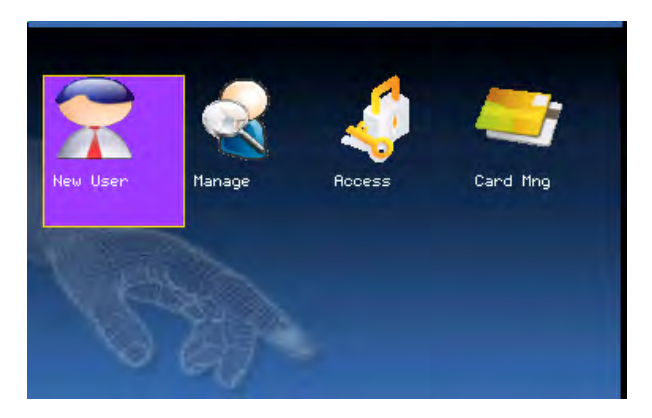

## **2.1 Add user**

Firstly, enroll employee's fingerprint or password in the device. Enter **New User** interface:

- 15 -

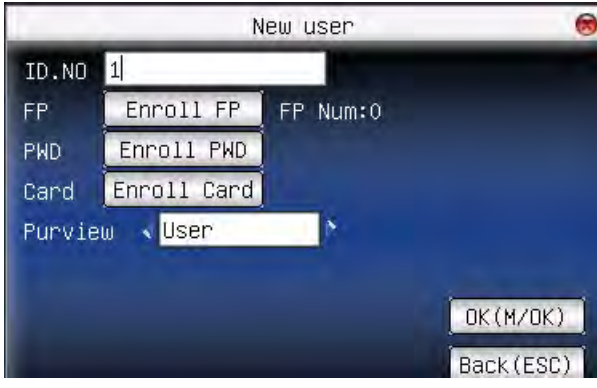

**Notice**: Only some models have name and card options.

**ID.NO**: Staff's attendance number.

**FP** (Fingerprint): enroll employee's fingerprint. Ten fingerprints can be enrolled at most.

The employee with fingerprint enrolled can use fingerprint to record attendance.

**PWD** (Enroll password): enroll user's password. The effective digit is  $1~$  –8. The employee with password enrolled can use password to record attendance.

**Card:** Registered staff's Card, only the registered card is possible to check attendance.

Purview: Users are people whose identity must be authenticated before enter a menu. The ordinary consumer can track attendance by the card or the password only; the manager already may equally carry on the daily checking attendance with the ordinary consumer, but may enter the menu to operate each option.

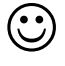

**Notice**: When there is no appointed the manager, any person all

- 16 -

may entry the menu operation; after the manager is appointed, anyone is unable to entry the menu until the manager status is confirmed, after the success can entry the menu:

For example: the following is the flow for **add user**.

### **Input User ID**

1) Allocate User ID by default.

2) Press "<sup>+</sup>" to delete the allocated User ID by default. Input User ID from keyboard. If the User ID is wrong, press """ to input it again.

## **Input name**★

Use T9 input to input employee's name.

Press OK or  $\triangle$ / $\nabla$  to select "enroll fingerprint", then press OK to start fingerprint.

#### **Enroll fingerprint**

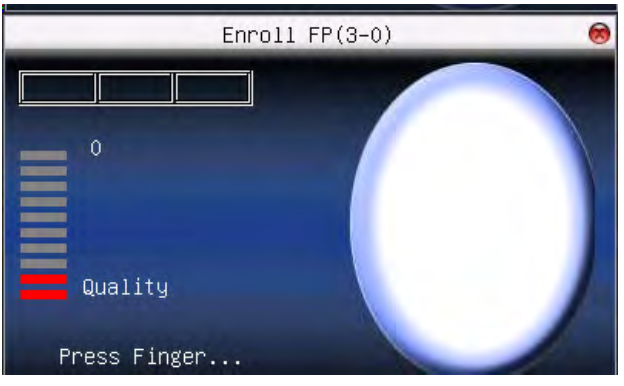

Press finger according to device's prompt. Press the finger three times in the proper way.

If one fingerprint is enrolled successfully, press **OK** to continue another finger, then press **menu** and **ESC** to return the last interface.

Press ▲/▼ to select "enroll password" and press **OK** to enroll password.

- 17 -

## **Enroll password**

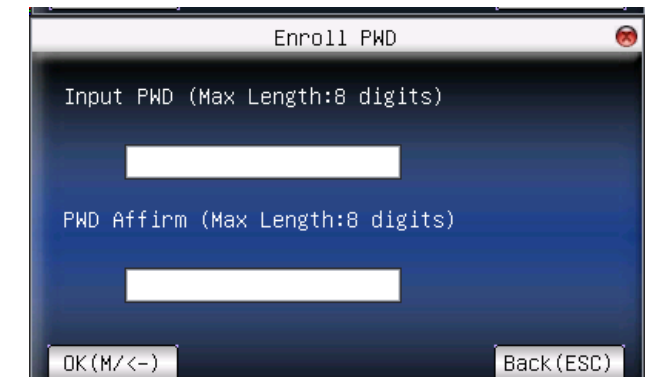

Input password  $(1 \sim 8)$  according to device's prompt, and press OK to verify it. Then press **OK** save it or press **ESC** to exit without saving it.

After saving,  $\mathcal{O}$  display will be on the device, which means the password has been set.

## **Enroll card**★

Scroll  $\triangle$  /  $\nabla$  keys to locate the cursor on "enroll card" button, and press "OK" to enter the registration card

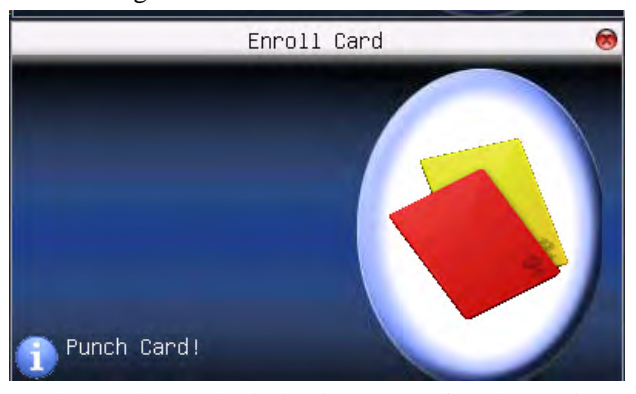

Slight ware the card near the induction area, after the equipment found the card number, press OK key to save, press to give up, then remove the card from the equipment, after the "Enroll successfully" the card

- 18 -

number will display on the register button.

Privilege setting

Scroll the  $\triangle$ / $\nabla$  key and local cursor on the "Privilege" option box, scroll

 $\blacklozenge$  key to choose privilege.

## **Save/exit user registration**

To confirm the registration information is correct, after getting confirmation, save it.

The way for saving:

1) Scroll  $\triangle$ / $\nabla$  key to locate cursor on the "completes ( $\nabla$ )"button, please press "OK" key again, the prompt "the data has been changed, Are you sure to save it?" on the equipment, press "OK" the key to save it, if you do not want saving, press "ESC" to exit. If the prompt, "Save successfully! Continues to input?" appear on equipment, want continuing to press "OK", if you abandon this operation, press "ESC" key.

2) Press the ESC key or scroll  $\triangle/\blacktriangledown$  key to locate the cursor on the " return (ESC)"button, please press "OK" key again, the prompt "the data has been changed, Are you sure to save it" appear on equipment, press "OK" key to save and return to the preceding of menus, does not serve and return to the preceding of menus, press "ESC" key.

#### **2.2 Manage user**

All users' information saved in the current device can be queried in **manage user,** including user name, fingerprint count, whether to enroll password or card, user attendance record and so on. Editing or deleting user can also be done here.

- 19 -

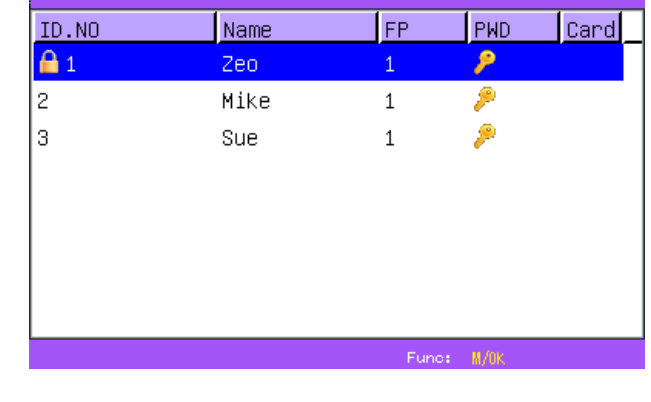

**Notice**:1) **means** this employee is the administrator. means password has been enrolled. The ans ID Card has been enrolled.

> 2) The picture may be different from your device. The real product prevails.

Press **menu** on the above interface, and the operating menu will pop out:

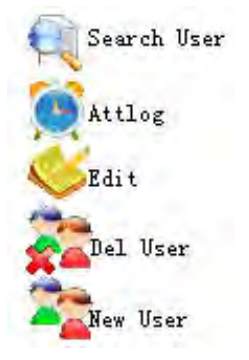

Press  $\triangle/\blacktriangledown$  to select the item.

- 20 -

#### **2.2.1 Search user**

If many users are enrolled, in order to find an employee quickly, the device has provided "User ID" to search the employee.

Press **menu** on **manage user** interface to get operating menu. Select "Search user" or press any numeric key to enter the following page:

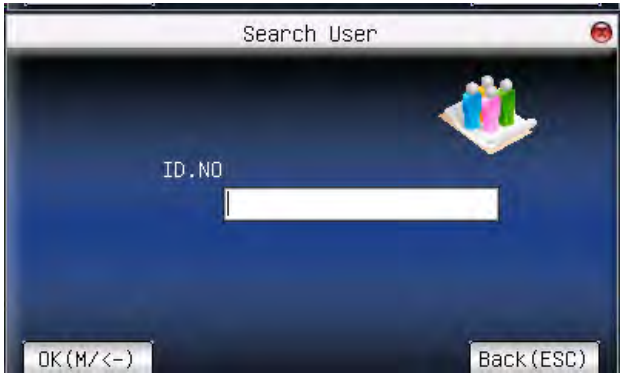

Input User ID of employee to be queried. Press **OK**, after successful query, the blue cursor will point to the employee. If there is no such employee, "no enrolled data" will appear.

## **2.2.2 Query attendance record**

When administrator is checking employee's fingerprint and other enrolled information, he can also check the employee's attendance record during that month.

Press **menu** on **manage user** interface to get the operating menu, select "record", and the employee's monthly attendance record can be checked:

- 21 -

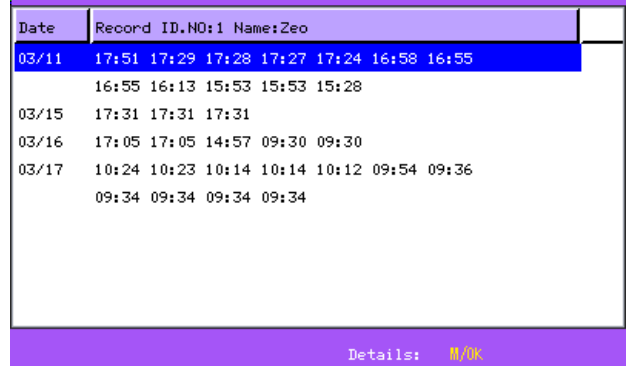

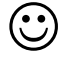

**Notice**: The picture may be different from your device. The real product prevails.

Press ▲/▼ to read attendance record.

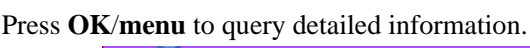

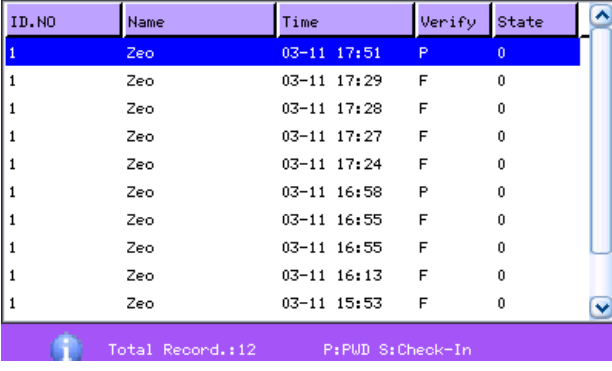

Then press "**ESC**" to return to **manage user** interface.

## **2.2.3 Edit user**

Edit user information saved in the device. For example, the former enrolled fingerprints are unusable, enter "edit user" to re-enroll

- 22 -

fingerprint, password or card.

Use ▲/▼ or **query user** on **manage user** interface to select employee to be edited. Then press **menu** to select "edit" or press **shortcut** to verify it, and all enrolled information can be displayed on the device:

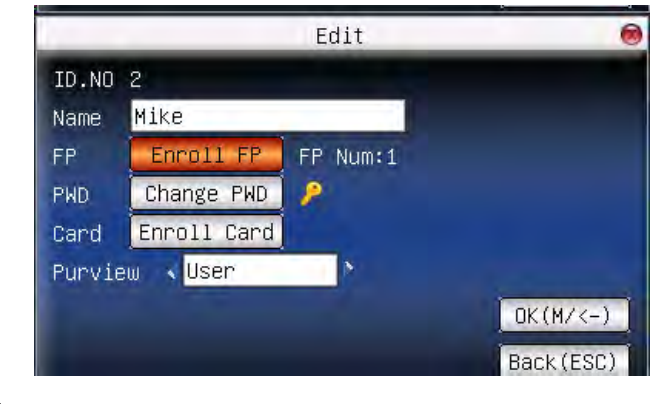

**W** Notice: Only some models have name and card options.

User ID cannot be modified. The operation is similar to that of **add user**. Fingerprint can be re-enrolled. Click "enroll password" directly to set password or modify password. The access can also be modified.

## **Save edition/exit edition**

Press **menu** or ▲/▼ to select "**complete** )", press **OK**, save edition and return to **manage user** interface.

Press "**ESC**" or ▲/▼ to select "**return**(**ESC**) " and then press **OK**, and the device will prompt "data has been changed. Are you sure to save?". If you want to save it, press **OK** and return to the last menu. Or press "**ESC**" to return the last menu.

- 23 -

#### **2.2.4 Delete user**

"Del user" is to delete employee's partial information or all information from the device. It is used when the following states happen:

1) When employee's fingerprint or password is not needed any more.

2) When employee leaves the position.

Press ▲/▼ on **manage user** interface or use **query user** to select the employee to be edited. Click **menu** to get operating menu, and then select "delete user".

Delete user

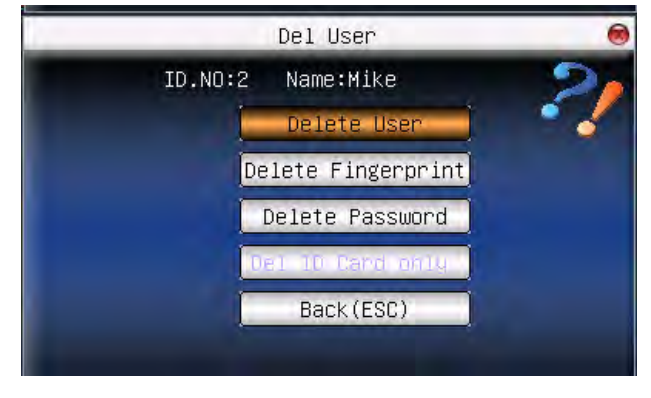

**W** Notice: Only some models have Del ID Card Only options.

If the user has no fingerprint or password, the corresponding item is blue and cannot be operated. Press  $\triangle/\blacktriangledown$  to select the item to be operated. Press **OK** to pop out dialog box and verify whether to delete this item or not. Then the device will give corresponding prompt. Press "**ESC**" to return to **manage user** page.

- 24 -

## **2.2.5 Add user**

In order to add user conveniently for operator, **add user** is configured here. The function is the same as that of 2.1 add user.

## **2.3 Card management**★

Support Mifare non-touch intelligent card with working frequency of 13.56MHZ. Integrate fingerprint attendance to other systems and support multi-verification mode to meet the demands of different people.

**Operation:**

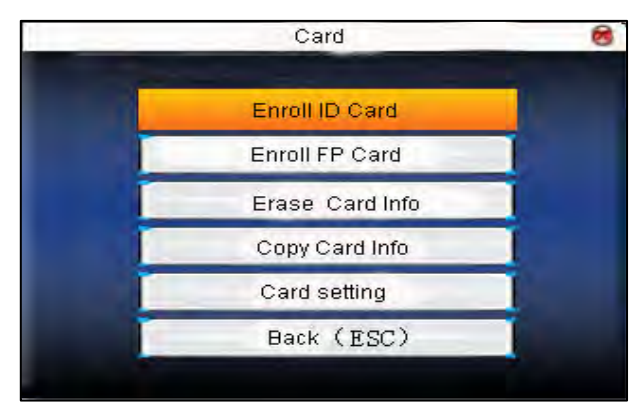

Press ▲/▼ to select your desired item, press **OK** to execute the current selected item.

## **2.3.1 Enroll card**

Regard Mifare card as ID card use, just register card number, do not need to enroll the fingerprint.

Operation:

- 25 -

## 1. Enrollment

Step 1: Select **enroll card** and then press **OK.**

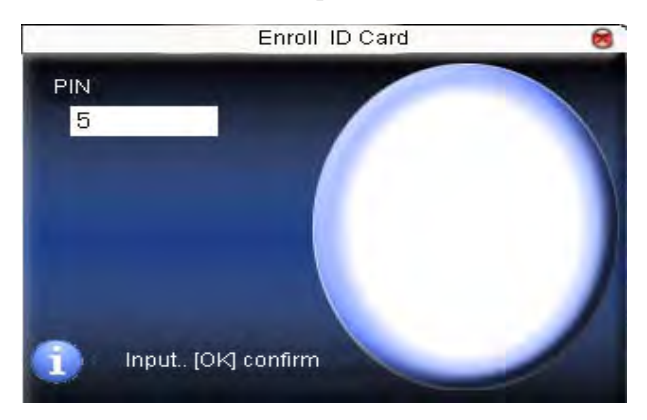

Step 2: press keyboard to input the number to be enrolled (if the number has been there already, the device will prompt you to copy the information to the card.), and then press **OK**.

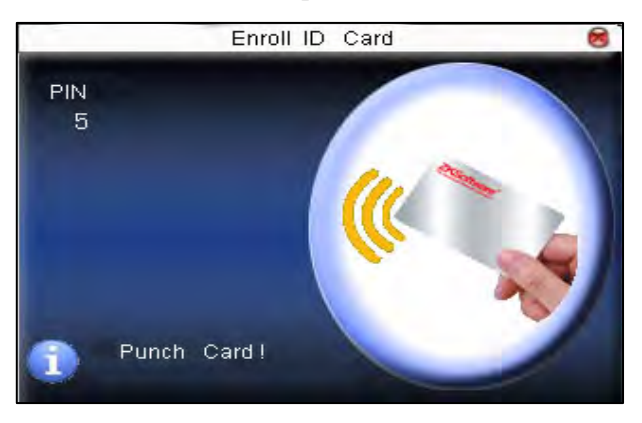

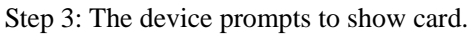

Step 4: Put the card in the induction area until the operation is successful.

2. Verification:

- 26 -

Sway the card in the induction area. After the device inducts the card, move the card off. When the verification is successful, the device will give prompt.

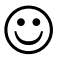

 **Tips:** Please enter user **access control option** to modify the verification mode as RF, or verification won't be successful.

## **2.3.2 Enroll fingerprint card**

Enroll fingerprint and write fingerprint into card.

Step 1: Select **enroll fingerprint card** and press **OK**.

## **Operation:**

1. Enrollment

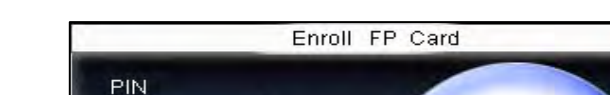

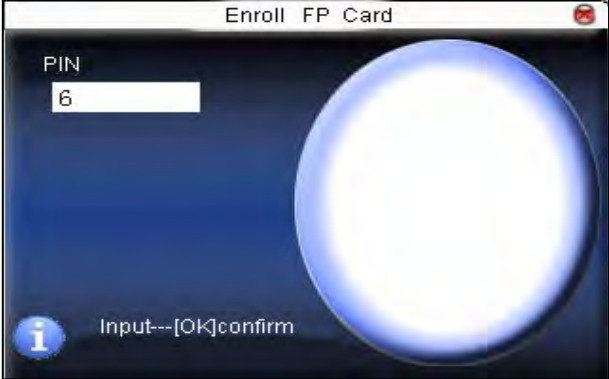

Step 2:Use keyboard to input the number to be enrolled (if the number has been there already, the device will prompt you to copy the information to the card.), and then press **OK**. The device will prompt you to move off your finger.

- 27 -

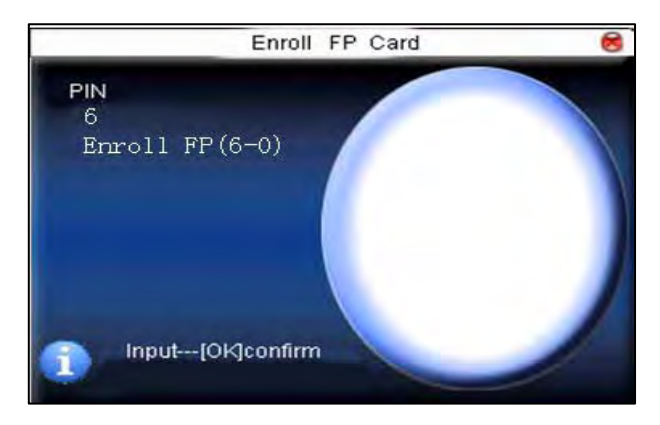

Step 3: Press finger properly three times.

Step 4: Device prompts "please show card".

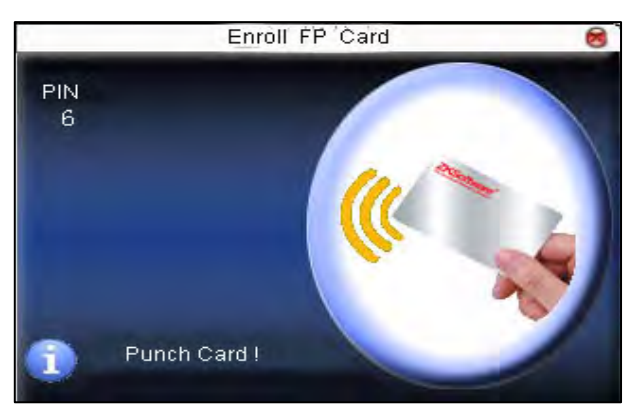

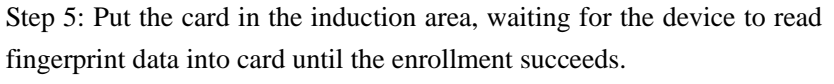

2. Verification:

Sway the card in the induction area. After the device inducts the card, move the card off. When the verification is successful, the device will give prompt. If the pressed fingerprint is different from that stored in the card, the verification will fail.

- 28 -
# **2.3.3 Clear card information**

Delete all the information in the card being operated at present. Operation:

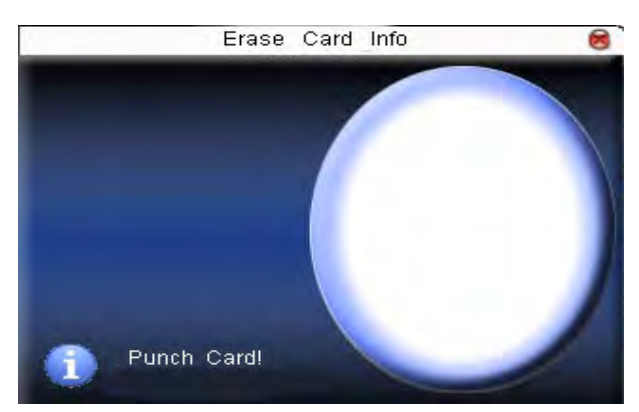

Put the card in the induction area, waiting for device to delete all the information in the card. If the card data has been stored in the device, the device will remind you whether to delete the information in the device or not. "Yes" is to delete the user's fingerprint and information in the device. "No" is to keep the information.

# **2.3.4 Copy card information**

Copy card information to the device (after copy, the fingerprint is still in the card) ,then press **fingerprint attendance** directly on the device, with no need of using Mifare card.

Operation:

- 29 -

#### F18 User Manual V1.0

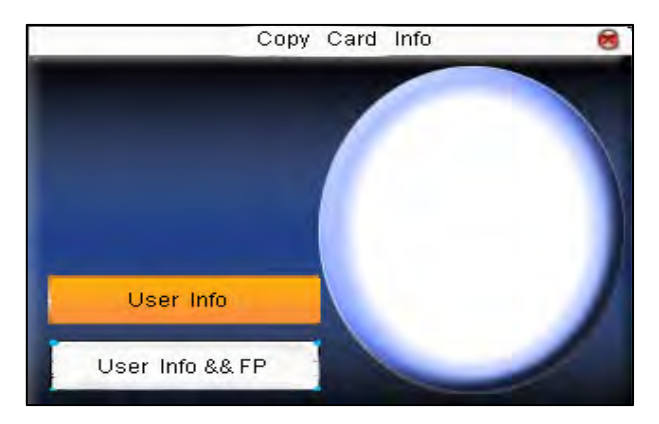

Press **A/**▼ to select "only copy user information" or "copy user information and fingerprint", and then press **OK.**

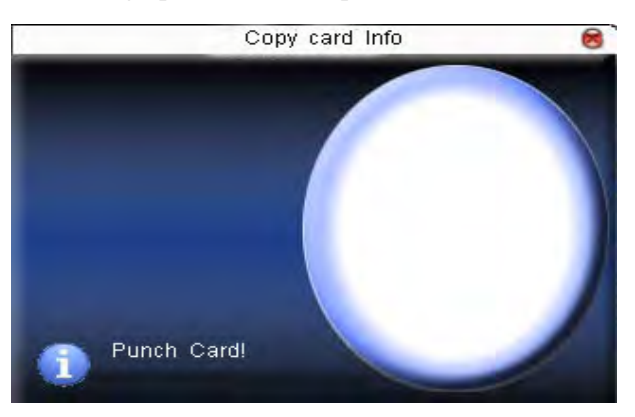

# **2.3.5 Set card parameter value**

Set password of Mifare card and decide whether the information should be saved or not.

Fingerprint card password: After the password is set, the device will write password into the enrolled fingerprint card. Then the fingerprint

- 30 -

card can only be used on this device.

Save the information: Decide whether to save the enrolled information to the device when enrolling card or fingerprint card. "No" means the information is only saved in the card. "Yes" means the information is saved in both card and device.

Operation:

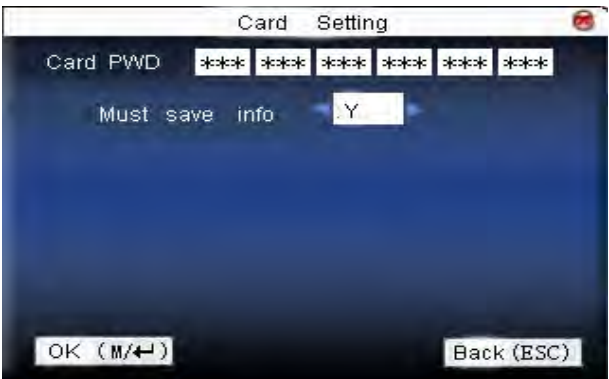

Press  $\triangle$ / $\nabla$  to move cursor to the item to be set. If it is the input box, press numeric keys on small keyboard to input the value. If it is the roll box, press  $\blacktriangleleft\blacktriangleright$  to switch the values. After setting, press **menu** directly to return to the last interface. Press "**ESC**" to cancel setting and return to the last interface.

**Notice**: Card induction area is 3cm—5cm above fingerprint reader.

- 31 -

# **2.4 Access Control Option**★

Access control option is to set user's open door time zone, control lock and related device's parameters.

If the device support external facial instrument, it can not support the camera and advanced access control at the same time.

To unlock, the enrolled user must accord with the following conditions:

1. The current unlock time should be in the effective time of user time zone or group zone.

2. The group where user is must be in access control (or in the same access control with other group, to open the door together).

The system default the new enrolled user as the first group, default group time zone as 1, access control as the first group, and the new enrolled user is in unlock (if user has modified the related setting of access control, the system will be changed with user's modification) . Operation:

Press **Menu** -> User Management -> Access Setting (as shown below)

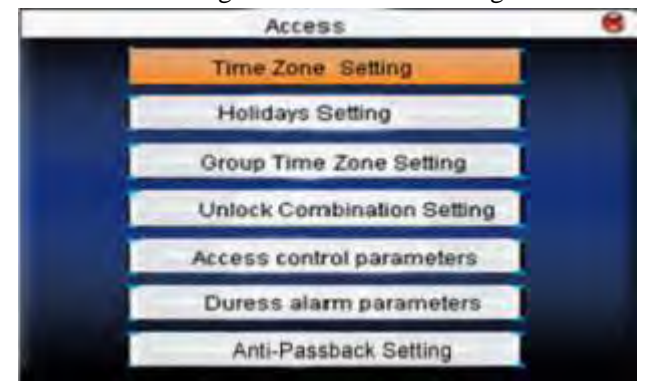

Press ▲/▼ to select your desired item, press **OK** to execute the current selected item.

- 32 -

## **2.4.1 Time Zone Setting**

Time zone is the minimum unit of access control option. The whole system can define 50 time zones. Every time zone defines seven time sections (namely, a week). Every time section is the effective time zone within 24 hours everyday. Every user can set 3 time zones, "or" exists among the three zones. It is effective if only one is satisfied. Every time section format is **HH:MM-HH:MM**, namely, accurate to minute.

If end time is smaller than start time  $(23:57-23:56)$ , the whole day is forbidden. If end time is bigger than start time  $(00:00- 23:59)$ , it is effective section.

Effective time zone for user unlocking: 00:00-23:59 or the time zone when end time is bigger than start time.

**W** Notice: System default time zone 1 as whole day open (namely,

the new enrolled user is unlocking) .

#### **Operation:**

Press **Menu** -> User Management -> Access Setting -> Time Zone Setting (shown as below)

| Time Zone Setting |                  |                   |            |  |
|-------------------|------------------|-------------------|------------|--|
| TZ.               | 3                | $(1 - 50)$        |            |  |
| SUN               |                  | 00 :00 To 23 : 59 |            |  |
| MON               |                  | 00 :00 To 23 : 59 |            |  |
| TUE               |                  | 00 :00 To 23 : 59 |            |  |
| WED               |                  | 00 :00 To 23 : 59 |            |  |
| <b>THU</b>        |                  | 00 :00 To 23 : 59 |            |  |
| <b>FRI</b>        |                  | 00 :00 To 23 : 59 | $OK(M+1)$  |  |
| <b>SAT</b>        | <b>BOO</b><br>00 | To 23 :<br>59     | Back (ESC) |  |

- 33 -

Input time zone number. If the enrolled time zone has number already, then the time zone setting will displayed automatically. Press  $\triangle/\blacktriangledown$ ,  $\blacklozenge$  to move the cursor to the input box, press numeric key on small keyboard to input value. Then press **Menu** to save it and press **ESC** to exit.

# **2.4.2 Holidays Setting**

Special access control time may need during holiday. It is difficult to modify everybody's access control time. So a holiday access control time (as access control exceptions) can be set, which is applicable for all employees.

Operation:

Press **Menu** -> User Management -> Access Setting -> Holidays Setting (as shown below).

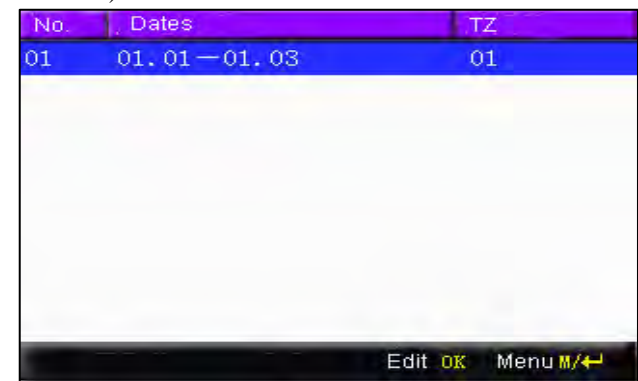

Add holidays Press **Menu** to get operation menu

- 34 -

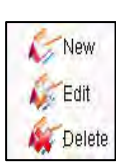

Press ▲/▼ to select **add.**

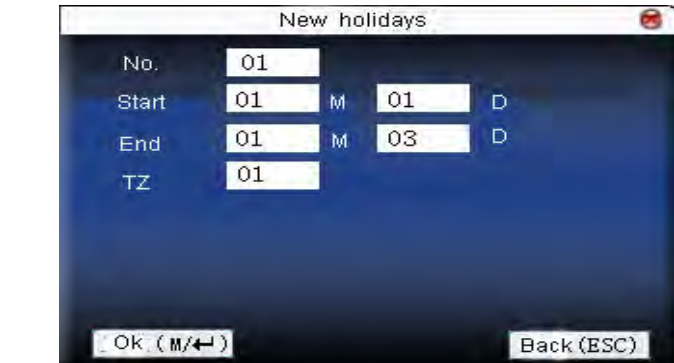

Press **△/▼** to move cursor to the input box. Press numeric key on small keyboard to input the value. After setting, press **Menu** to save it. Then press **ESC** to exit.

Edit holidays

Select the line to be edited. Press **OK** directly or press **Menu** to select **edit** in operating menu.

- 35 -

#### F18 User Manual V1.0

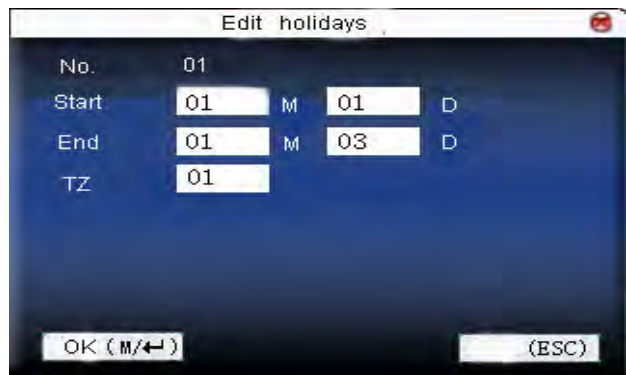

Press **△/▼** to move cursor to the input box. Press numeric key on small keyboard to input the value. After setting, press **Menu** to save it. Then press **ESC** to exit.

Delete holidays

Select the line to be deleted. Press **Menu** to select **delete** in operating menu.

**Notice**: If holiday access control time is set, user's open door time zone during holiday subject to the time zone here.

## **2.4.3 Group time zone setting**

Grouping is to manage employees in groups. Employee in groups use group time zone by default. Group members can also set user time zone. Every group can hold three time zones. The new enrolled user belongs to Group 1 by default. He can also be allocated to other groups.

# **Operation:**

Press **Menu** -> User management -> Access setting -> Group Time Zone setting:

- 36 -

**Error! Use the Home tab to apply** 标题 **1 to the text that you want to appear here.**

| No. | Default TZ           |              |        |                 |
|-----|----------------------|--------------|--------|-----------------|
| 01  | TZ 001               | TZ 002       | TZ 003 |                 |
| 02  | TZ001<br><b>STAR</b> | <b>TZ002</b> | TZ003  |                 |
|     |                      |              |        | Edit OK Menu M/ |

1. Add group time zone

Press **Menu** to get operating menu.

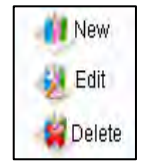

Press ▲/▼ to select **add**. For example, to add a group whose time zone is 2 and 3, as shown below:

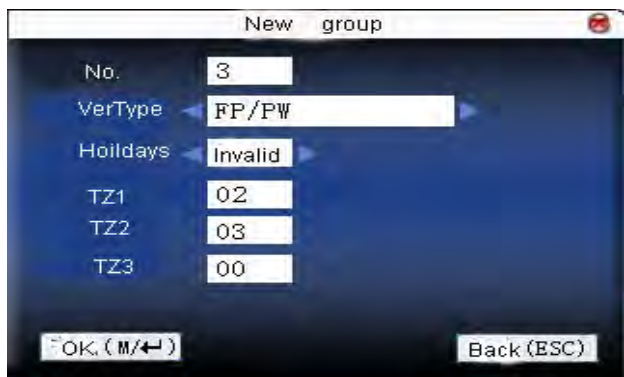

- 37 -

**Notice**: 1) If holiday is effective, only when there is intersection between group zone and holiday time zone, can the group member open the door.

2) If holiday is ineffective, the access control time of group member won't be affected by holiday.

Press  $\triangle/\blacktriangledown$  to move cursor to the item to be set. If it is the input box, press numeric keys on small keyboard to input the value. If it is the roll box, press  $\blacktriangleleft \blacktriangleright$  to switch the values. After setting, press **Menu** directly to return to the last interface. Press "**ESC**" to cancel setting and return to the last interface.

2. Edit Group time zone

In the Access Group setting interface, select the line to be edited. Press **OK** directly or press **Menu** to select **edit** in operating menu.

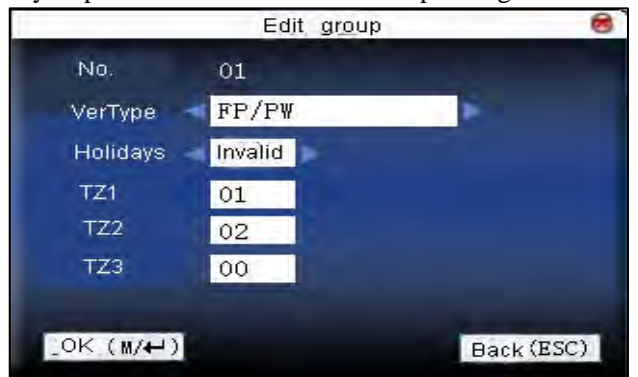

Press  $\triangle/\blacktriangledown$  to move cursor to the item to be set. If it is the input box, press numeric keys on small keyboard to input the value. If it is the roll box, press  $\blacktriangleleft \blacktriangleright$  to switch the values. After setting, press **Menu** directly to return to the last interface. Press "**ESC**" to cancel setting and return to the last interface.

3. Delete group time zone

- 38 -

In the Access Group setting interface, select the line to be deleted. Press **Menu** to select **delete** in operating menu.

# **2.4.4 Set Unlock Combination**

Make various groups into different access controls to achieve multi-verification and improve security. An access control can be made up of 5 groups at most.

# **Operation:**

Press **Menu** -> User management -> Access Setting -> Unlock Combination setting:

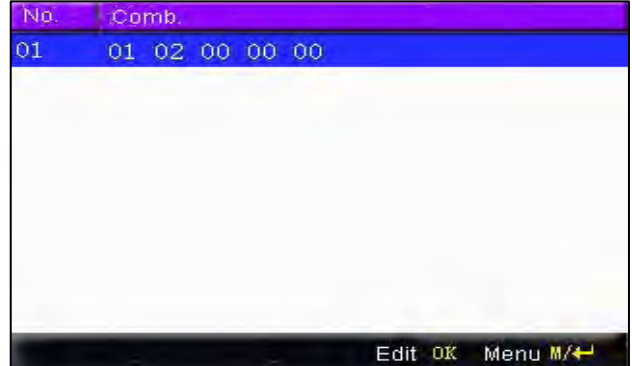

# 1. Add unlock combination

Press **Menu** to get operating menu:

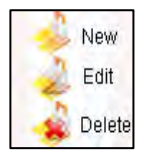

Press ▲/▼ to select **add.** For example, to add an unlocking combination, this needs the verification of both group 1 and 2, as shown below:

- 39 -

F18 User Manual V1.0

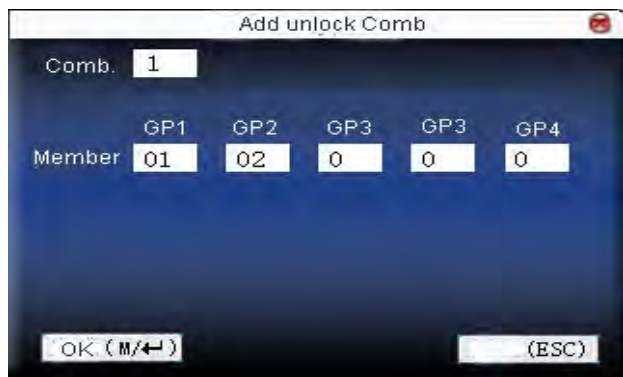

Press **△/▼** to move cursor to the input box. Press numeric key on small keyboard to input value. After setting, press **Menu** to save it. Then press **ESC** to exit.

2. Edit unlock combination

Select the line to be edited. Press **OK** directly or press **Menu** to select **edit** in operating menu.

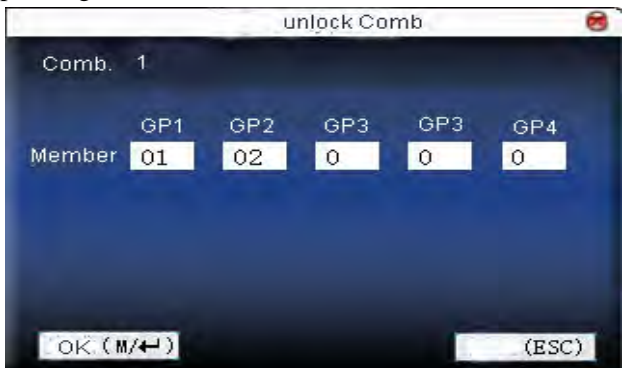

Press ▲/▼ to move cursor to the input box. Press numeric key on small keyboard to input value. After setting, press **Menu** to save it. Then press **ESC** to exit.

3. Delete unlock combination

Select the line to be deleted. Press **Menu** to select **Delete** in operating

- 40 -

menu.

#### **2.4.5 Access Control Parameters**

Set device control locks and related device parameters.

**Lock driver time length:** Device control electronic lock is in enabling time. (effective value  $1 \sim 10$  seconds)

**Door sensor delay:** After the door is open, delay the time to check door sensor. If door sensor state is different from the normal state of door sensor mode, alarm will be given off. This time is called door sensor delay. (effective value:  $1 \sim 99$  seconds)

**Door sensor mode:** It includes NONE, NC and NO. NONE means there is no door sensor. NO means the door is open normally. NC means the door is closed normally.

**Door sensor alarm:** When abnormal door sensor state is detected, alarm will be given off after some time. This time is door sensor alarm. (effective value:  $1 \sim 99$  seconds)

**Alarm count:** When the failed press times reach the set times, alarm signal will come out. (effective value  $1~\sim 9$  times)

**NC time zone:** Set time zone for access control NC. Nobody can unlock during this time zone.

**NO time zone:** Set time zone for access control NO. The lock is always in enabling state during this time zone.

**Whether holiday is effective:** Define time zone for NO or NC. Whether the time zone set in time zone is effective.

**Notice**: 1) when time zone is set for NO or NC, please set door sensor mode as **"None"**, or alarm signal may come out during time zone of NO or NC.

- 41 -

2) If time zone of NO or NC has no definition, the device will prompt it and add the definition in time zone setting.

# **Operation:**

Press **Menu** -> User Management -> Access Setting -> Access Control Parameters:

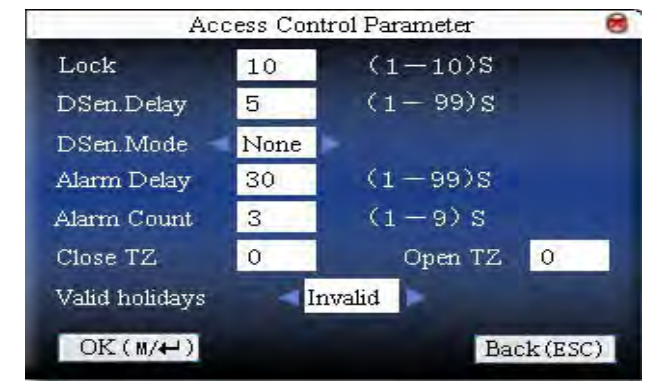

Press  $\triangle$ / $\nabla$  to move cursor to the item to be set. If it is the input box, press numeric keys on small keyboard to input the value. If it is the roll box, press  $\blacktriangleleft \blacktriangleright$  to switch the values. After setting, press **Menu** directly to return to the last interface. Press "**ESC**" to cancel setting and return to the last interface.

## **2.4.6 Duress Alarm Parameters**

There is duress alarm parameter setting in the device. When employee come across duress, select duress alarm mode, the device will open the door as usual. But the alarm signal will be sent to the alarm.

**Help key**: If select "Yes", press **help** then press fingerprint in the following 3 seconds or press ID number, and duress alarm will come out after successful identification. If select "No", it is useless to press **help.** (**help** can be set in keyboard definition.)

- 42 -

**1:1 Trig:** if select "Yes", when user use 1:1 match mode, alarm signal will come out. Or there is no alarm signal.

**1: N Trig**: if select "Yes", when user use 1: N match mode, alarm signal will come out. Or there is no alarm signal.

Pwd Trig: If select "Yes", when user use password verification mode, alarm signal will come out. Or there is no alarm signal.

**Alarm delay**: After duress alarm gets started, the alarm signal is not output directly. But it can be defined. After some time, alarm signal will be generated automatically. (0-255 seconds).

Operation::

Press **Menu** -> User Management -> Access Setting -> Duress alarm parameters (as shown below).

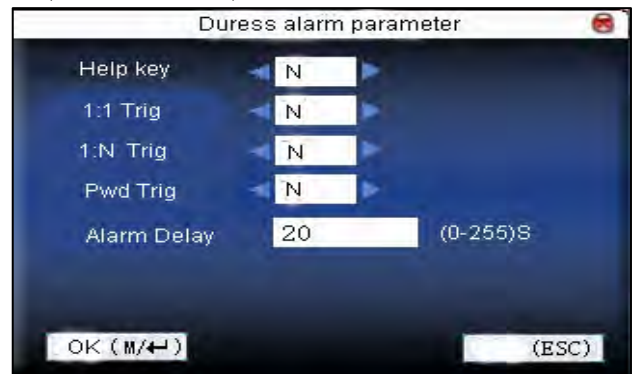

Press  $\triangle$ / $\nabla$  to move cursor to the item to be set. If it is the input box, press numeric keys on small keyboard to input the value. If it is the roll box, press  $\blacktriangleleft \blacktriangleright$  to switch the values. After setting, press **Menu** directly to return to the last interface. Press "**ESC**" to cancel setting and return to the last interface.

- 43 -

## **2.4.7 Anti-passback Setting**★

# 【overview】

Sometimes, some illegal person follows the employee into the gate, which will bring security problem. To prevent such risk, this function is enabled. In record must match out record, or the gate won't be open. This function needs two machines to work together. One is installed inside the door (master machine hereinafter), the other is installed outside the door (slave machine hereinafter). Same Wigand signal communication is adopted between the two machines. Same user and user ID number enrolled。

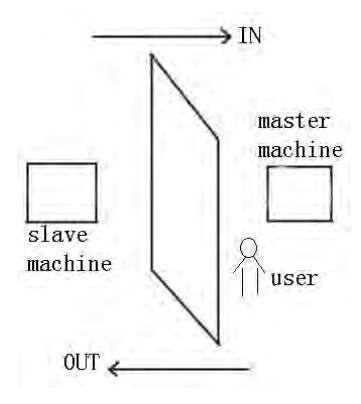

## **Operation:**

Press **Menu** -> User Management -> Access Setting -> Anti-Passback setting (as shown below).

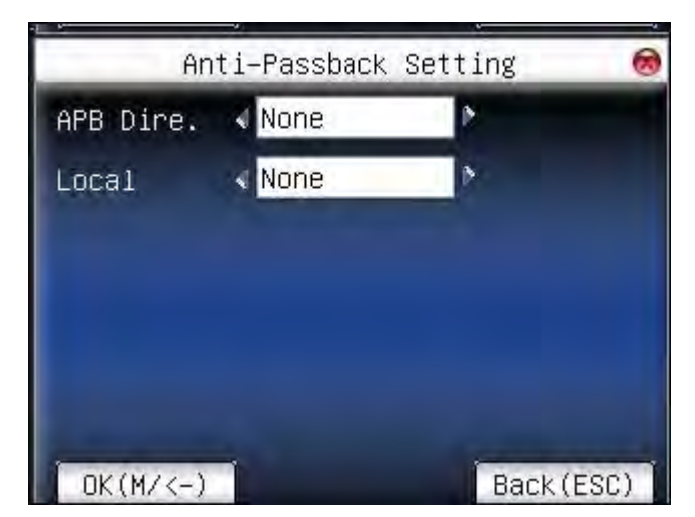

The choice of Machine models: Press  $\triangle/\blacktriangledown$  to switch the input box. Press  $\blacktriangleleft\blacktriangleright$  to modify the setting. Select Anti-Out, refer to out anti-pass back, only user's last record is in-record, the door can be open. Otherwise it will trigger the alarm signal as illegal access. Select "None", refer to no anti-pass back, and no alarm will be triggered. After setting, press **Menu** directly to return to the last interface. Press "**ESC**" to cancel setting and return to the last interface.

## **Anti-passback Function:**

The master machine control OUT and the slave machine control IN.

■ In anti-passback (APB-In):

Only user's last record is out-record, can the door be opened. Otherwise it will trigger the alarm signal as illegal access.

Enter: New user's first time access will pass.

In anti-passback mode not restrict of OUT.

Out anti-passback (APB-Out):

Only user's last record is in-record, the door can be opened. Otherwise it

- 45 -

will trigger the alarm signal as illegal access.

Out: New user's first time access will pass.

In anti-passback mode not restrict of IN.

■ In-Out anti-passback (APB-Out/In):

New user's first time access will pass. Only user's last record is out-record, can the door be open when he/she want IN. Otherwise it will trigger the alarm signal as illegal access. Only user's last record is in-record, can the door be open when he/she want out. Otherwise it will trigger the alarm signal as illegal access.

None anti-passback:

Slave machine can verify to open the door, and the prompt "no enrolled data" on the master machine.

Anti-passback function is available.

#### Machine status:

Press  $\blacktriangleleft\blacktriangleright$  to move cursor to the item to be set. If select "Control Out", the master control out, the other machine control entry. Need two machines cooperation.

- 46 -

# **3. Communication Option**

When the device and PC are used to transmit data, it is necessary to use communication wire to set communication parameters in the device. When the device is in communication, "communicating..." appears. Don't operate the device then.

**Notice**: When the device is communicating with computer, please check the setting here. The parameters here must be in accordance with that of software communication interface.

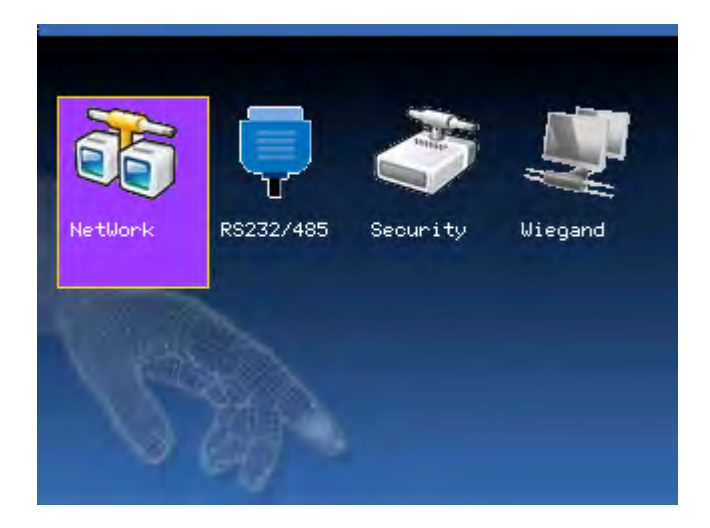

# **3.1 Network option**

When Ethernet is used for communication of device and PC, the following settings need to be checked:

- 47 -

**Device IP address**: IP is 192.168.1.201 by default. You can modify it if it is necessary. But it cannot be the same with that of PC.

**Subnet mask**: It is 255.255.255.0 by default. You can modify it if it is necessary.

**Gateway address:** It is 0.0.0.0 by default. If the device and PC are in different net segment, it is necessary to set address.

**Net speed:** Set the speed according to the LAN where the device is. **Operation:** 

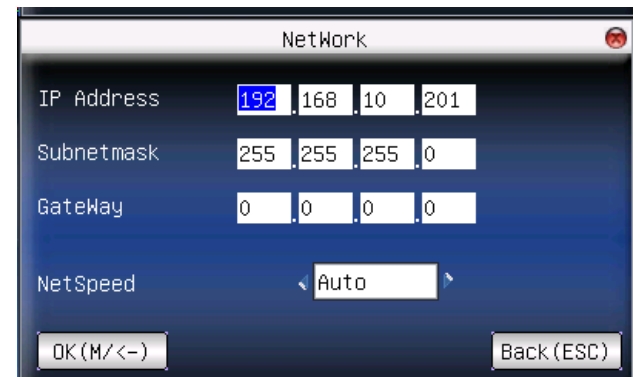

Press  $\triangle$ / $\nabla$  to move cursor to the item to be set. If it is the input box, press numeric keys on small keyboard to input the value. If it is the roll box, press  $\blacktriangleleft\blacktriangleright$  to switch the values. After setting, press **Menu** directly to return to the last interface. Press "**ESC**" to cancel setting and return to the last interface.

# **3.2 Serial port option**★

When serial port (RS232/RS485) is used for communication of device and PC, the following settings need to be checked:

**Baud rate**: Used for communication with PC. There are five options: 9600, 19200, 38400, 57600 and 115200. If the communication speed is high, RS232 is recommended. If the communication speed is low, RS

- 48 -

485 is recommended.

**RS232**: Whether use RS232 to communicate. Select "ON" if RS232 is to be used.

**RS485**: Whether use RS485 to communicate. Select "ON" if RS485 is to be used.

**USB**: Whether use USB to communicate. Select "ON" if USB is to be used.

RS232, RS485 and USB cannot be used at the same time.

#### **Operation:**

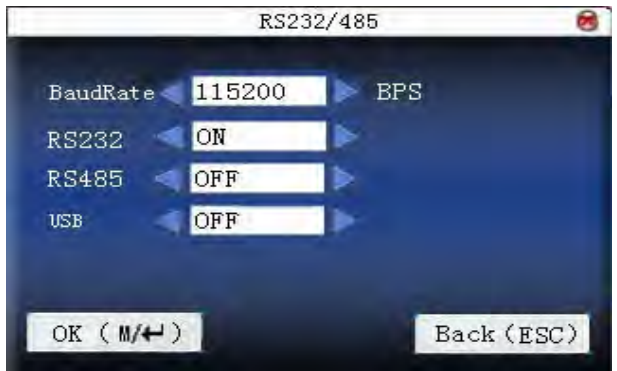

Press  $\triangle$ / $\nabla$  to move cursor to the item to be set. Press  $\blacktriangle$  to switch the values. After setting, press **Menu** directly to return to the last interface. Press "**ESC**" to cancel setting and return to the last interface.

**3** Notice: 1) Only some models have RS232/RS485/USB communications.

2) The picture may be different from your device. The real product prevails.

# **3.3 Security**

When RS232/RS485 is used for communication of device and PC, it is necessary to set device ID.

- 49 -

**Device ID**: 1-254. If RS232/RS485 is used, this ID needs to be input on the software communication interface.

To improve the security of attendance data, connection password needs to be set here. Connection password must be input when PC software is to connect device to read data.

**Connection Password:** System password is 0 by default. (namely, there is no password. ) it can be set as other value. After setting, the password must be input if software is to communicate with device. Or the connection will fail. The password length is  $1~$  6 digits.

# **Operation:**

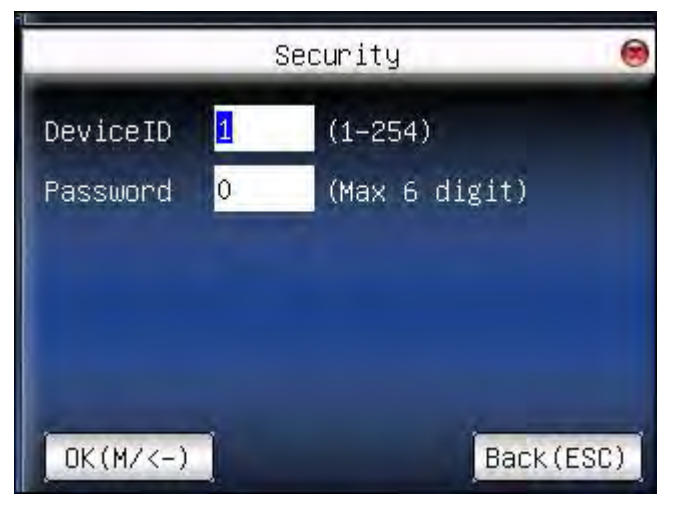

# **3.4 Wiegand option**★

Define Wiegand input & output format.

- 50 -

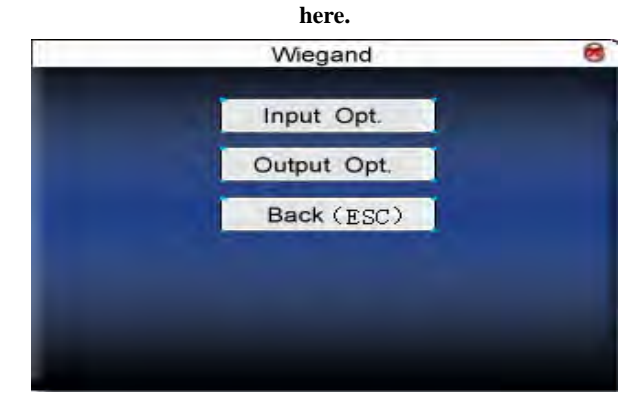

# **3.4.1 Input configuration**

**User defined format**: User defined Wiegand input format **Bit digit:** Wiegand data digit length

**Pulse width:** Pulse width is 100 microseconds by default, which can be adjusted from 20 to 800.

**Pulse interval:** It is 900 microseconds by default, which can adjusted between 200 and 20000.

**Input content:** Content contained in Wiegand input signal, including User ID or card number.

Operation:

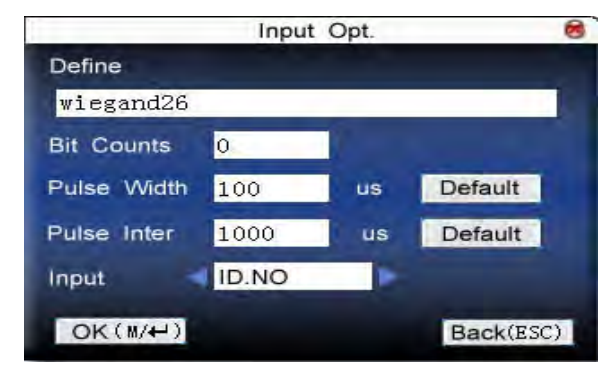

- 51 -

Input the name of user-defined format. Press ▲/▼to move cursor to the item to be set. If it is the input box, press numeric keys on small keyboard to input the value. If it is the roll box, press  $\blacklozenge$  to switch the values. After setting, press **Menu** directly to return to the last interface. Press "**ESC**" to cancel setting and return to the last interface.

#### **3.4.2 Output configuration**

Format: It is the defined format in the system. User need not specify total digit and the information position.

There are 4 definition formats by default in the system: Wiegand 26 with site code, Wiegand26 with site code means W26 format output with device ID. If there is no site code, then the signal not to be output does not contain the information. If there is site code, the output is the set site code (similar to device ID. But this code is specified by the user and different devices can be repeated, with range of 0-255.) .

Failed ID: It is the failed ID after unsuccessful verification. "Close" means not to output it. (With range of 0-65534)

**Site code**: Similar to device ID. But the code is specified by user. Different device can be repeated. (With range of 0-255)

**Pulse width:** Pulse width is 100 microseconds by default, which can be adjusted from 20 to 800.

**Pulse interval:** It is 900 microseconds by default, which can adjusted between 200 and 20000.

**Output content:** Content contained in Wiegand output signal, choose User ID or card number.

Operation:

- 52 -

**Error! Use the Home tab to apply** 标题 **1 to the text that you want to appear** 

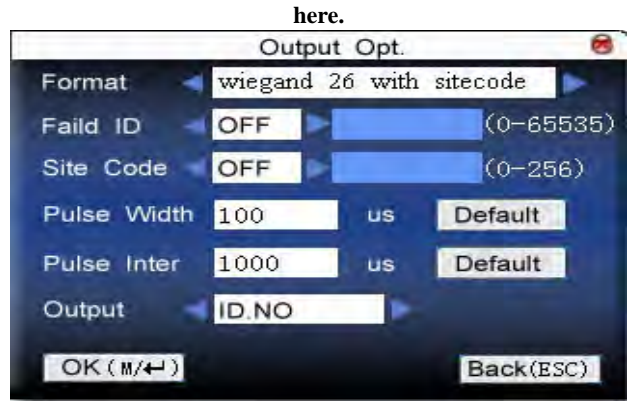

Input the name of user-defined format. Press ▲/▼to move cursor to the item to be set. If it is the input box, press numeric keys on small keyboard to input the value. If it is the roll box, press  $\blacklozenge$  to switch the values. For example, to modify failed ID as 10, press  $\blacklozenge$  firstly to select "Yes", then input 10 in the input box. After setting, press **Menu** directly to return to the last interface. Press "**ESC**" to cancel setting and return to the last interface.

- 53 -

# **4. System Option**

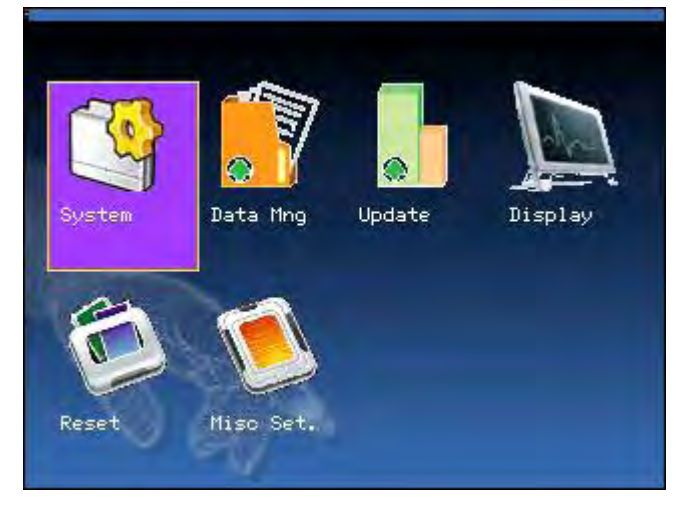

Set system parameters to meet user's demand as many as possible.

# **4.1 System parameters**

**1: 1 matching threshold value:** The similarity of ID + fingerprint verification and the enrolled template

**1: N matching threshold value:** The similarity of verification and the enrolled template

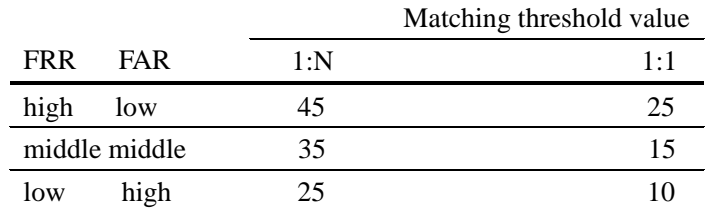

Recommended matching threshold value:

- 54 -

**Time format:** Time format displayed on initial interface. Press  $\blacktriangleleft\blacktriangleright$  to set 24H or 12H.

**Date format:** Press  $\blacktriangleleft/\blacktriangleright$  to select format. The fingerprint sensor supports ten date format: YY-MM-DD, YY/MM/DD, YY.MM.DD, MM-DD-YY, MM/DD/YY, MM.DD.YY, DD-MM-YY, DD/MM/YY, DD.MM.YY and YYYYMMDD. Select your desired date format. Press  $\blacklozenge$  to set 24H or 12H.

**Keyboard voice:** Press  $\blacklozenge$  to set whether the key has voice or not. "Yes" means having voice, and "No" means no voice.

**Voice prompt:** Press  $\blacktriangleleft\blacktriangleright$  to select whether to give voice prompt or not. The device will give corresponding voice prompt during Operation. **Volume:** Press  $\blacktriangleleft \blacktriangleright$  to set it.

**Attendance record alarm:** when the free space reaches the set value, the device will give alarm automatically (effective value is  $0 \sim 99.0$ ) means the space is all used and there is no alarm. )

**Repeat verification time:** it is in the set time range (unit: Minute). If somebody's attendance record has been there, then the record of second attendance won't be saved. (effective value is  $0 \sim 60$  minutes. 0 means all the records after verification are saved.)

#### **Operation:**

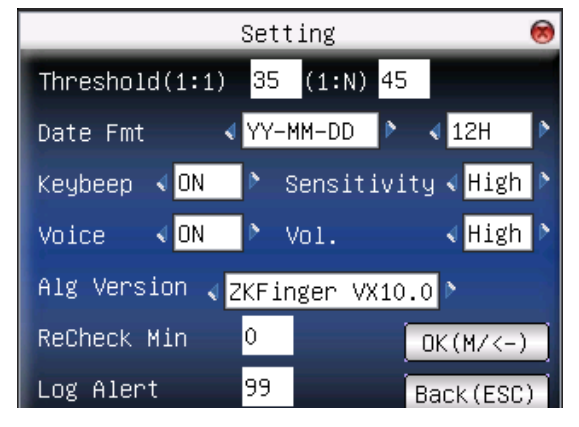

- 55 -

Press  $\triangle$ / $\nabla$  to move cursor to the input box. Press numeric key on small keyboard to input the value. If it is the input box, press numeric keys on small keyboard to input the value. If it is the roll box, press  $\blacklozenge$  to switch the values. After setting, press **OK** or **menu** directly to save the setting and return to the last interface. Press "**ESC**" to cancel setting and return to the last interface.

# **4.2 Data management**

Delete attendance record: Delete all attendance records.

Delete all data: Delete all enrolled employees' information, fingerprint and attendance record.

Clear management access: Change all administrators into common users. **Operation:** Press **System Menu→ Data Mng (as below :)** 

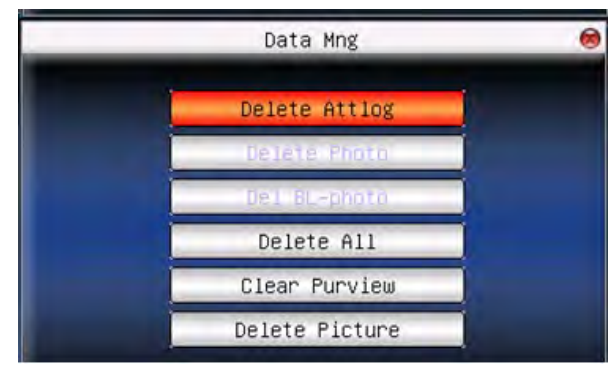

Press ▲/▼ to move cursor to the selected button. Press **OK** or **menu** to start operation. The device will remind you whether to continue the current operation or not. Then press **OK** or **menu** to delete all the data, which won't be recovered after deletion. Press "**ESC**" to return to the last interface.

Clear propaganda picture: Clear the propaganda pictures uploaded to the device from U disk. (refer to Upload User Defined Picture in 6.2 Upload

- 56 -

data for how to upload the propaganda pictures.)

**Operation:** 

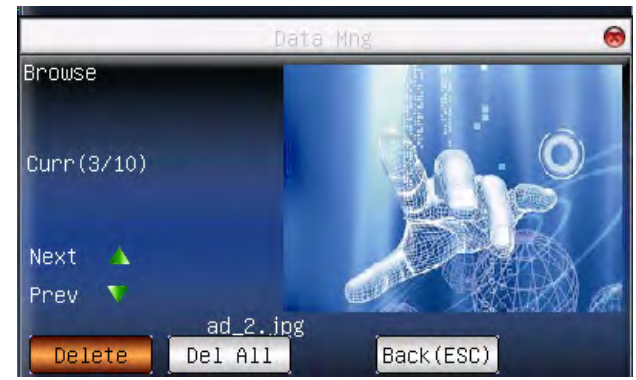

Press " $\blacktriangle$ /▼" to preview the propaganda pictures in the device. Click **OK** to delete all these pictures. After deletion, the next picture will appear. Click **"delete all"** to delete all the propaganda pictures in the device. Then press "**ESC**" to return to **data management** interface.

# **4.3 Upgrade firmware**

Update the firmware by utilizing the USB Pen Drive (flash drive)

**Notice**: If you need such upgrade file, please contact technician.

Usually, firmware upgrade is not recommended. Operation:

Insert U disk with upgrade file into the slot. The device will identify the file automatically. The device will give prompt whether it is successful or not.

- 57 -

# **4.4 Display Setting**

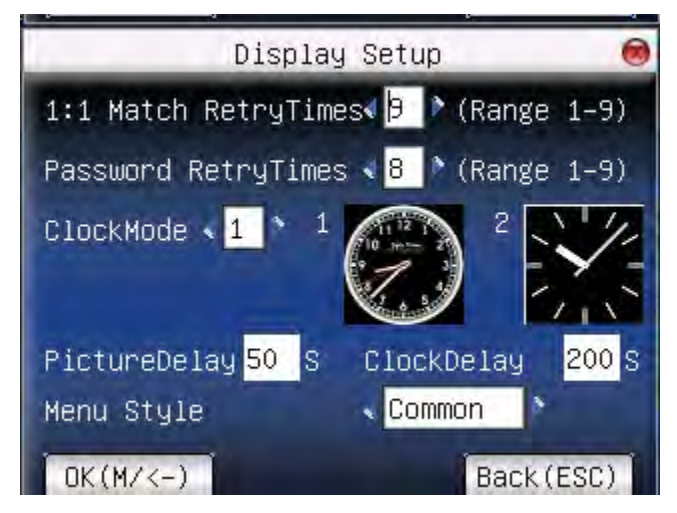

Press  $\triangle$ / $\triangledown$  or / to move cursor to the input box. Press numeric key on small keyboard to input the number. After setting, press **menu** directly to save the setting and return to the last interface. Press "**ESC**" to cancel setting and return to the last interface.

# **4.4.1 Verification**

When user is using 1:1 match or password verification, he may forget to enroll fingerprint or does not press the finger in the proper way. For user's convenience and to reduce repeat key, the device allows retry.

# **4.4.2 Time display**

There are two clock modes for Select. After verification, the selected clock mode will be displayed on the screen.

- 58 -

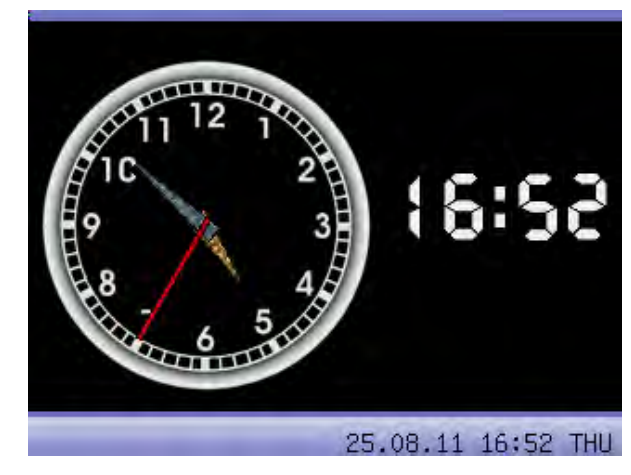

# **4.4.3 Picture cycle interval**

Picture cycle interval means how soon will the picture be changed (effective value is  $3 \sim 999$  seconds.)

Display propaganda picture: User can display some propaganda pictures on the screen. The operation refers to this manual 10.4 Propaganda picture upload rules

# **4.4.4 Clock display delay**

Time display delay means the clock picture display time length after verification. After the display delay, the propaganda picture will be displayed on initial interface again (with effective value of  $0 \sim 999$ seconds, and 0 means displaying clock all along. )

# **4.4.5 Interface style**

User can set initialize interface's style. Press **menu → System → Display→ Initialize style.** 

There are three modes: common, matrix(default), magic. If change

- 59 -

#### F18 User Manual V1.0

interface success, machine displayed: "Standby Interface modified success". Then you should restart the device.

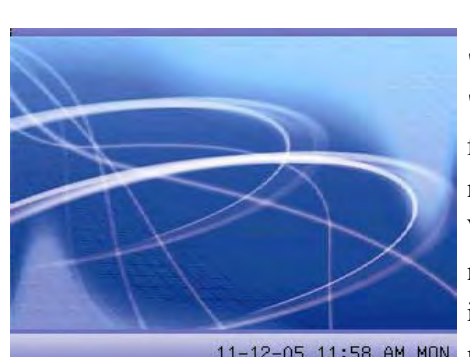

Common-Style

**Notice**:

"4.4.3 Picture cycle interval" and "4.4.4 Clock display delay" functions are fit use common mode of interface style only. When you select matrix or magic mode, these functions are invalid. Display screen show the 11-12-05 11:58 AM MON matrix or magic style all the hil

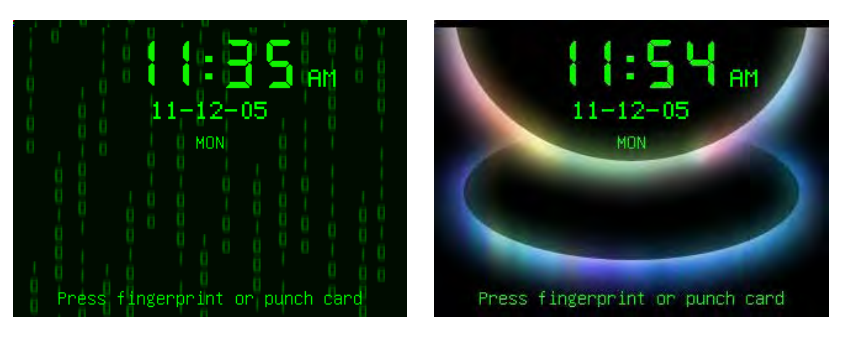

Matrix-Style Magic-Style

# **4.5 Reset**

Make device's communication option, system option and so on reset to the state of factory.

**Factory reset:** Make all the parameters in the device reset to the state of factory.

**Reset keyboard definition**: Reset the corresponding setting of

- 60 -

keyboard definition to that of factory.

**Reset bell option**: Only reset bell option to factory state.

**Reset other parameters:** only reset communication option, system parameter and interface option and so on to factory state.

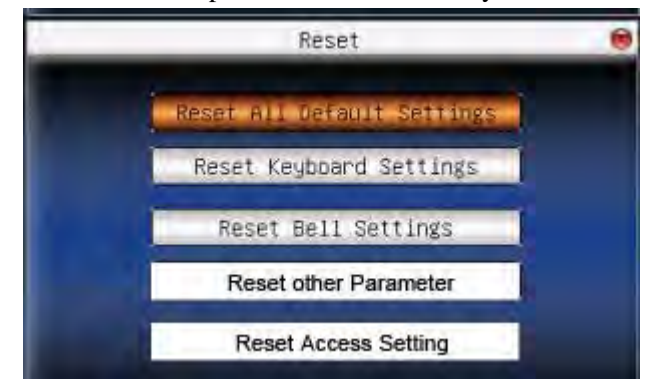

Press ▲/▼ to move cursor to the button to be operated. Press **OK** to start operation. The device will say "Are you sure to execute the current operation?" Press **OK** to reset it to factory state and press "**ESC**" to cancel operation.

**Notice**: The employee's information and attendance data won't be deleted when this operation is being done.

# **4.6 Other options**

Set sleep time, external bell and other parameters for the device. **Scheduled sleep**: When it is the scheduled sleep time, the device not in operation will enter sleep status. Press any key or finger to awake it. **External bell**: whether to enable external bell (It is the bell ring given off from external electronic bell, connected with the internal of the device, instead of the device speaker.

- 61 -

**Fingerprint image display**: Select whether to display the fingerprint image on the screen when it is enrolling or verifying there are 4 options: display upon both enrollment and verification, only display upon enrollment, only display upon verification, not display upon enrollment and verification.

**Lock power-off**: To prevent hostile power-off, select whether to lock power-off or not.

"Disable": the power is off 3 seconds after pressing **power-off.**

"Enable": it is ineffective after pressing **power-off.** 

**Language**: To choose the display language.

**Master Slave**: Select whether to establish master slave connection or not.

**Push**: Select whether to use the PUSH function or not.

# **5. Date Time**

# **5.1 Date Time option**

Accurate attendance time is based on accurate time date.

Enter **time date** to set options:

# **Operation:**

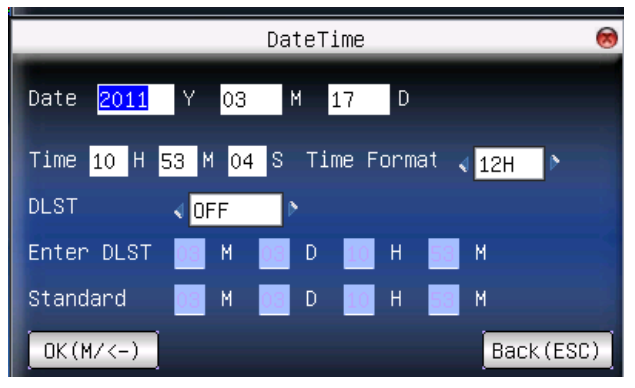

Press  $\triangle$ / $\nabla$  to move cursor to the input box. Press numeric key on small keyboard to input the value. After setting, press **menu** directly to save the setting and return to the last interface. Press "**ESC**" to cancel setting and return to the last interface.

# **5.2 DLST**★

DLST, also called Daylight Saving Time, is a system to pr**esc**ribe local time in order to save energy. The unified time adopted during the system date is called "DLST". Usually, the time will be one hour forward in summer. It can make people sleep early and get up early. It can also reduce lighting to save power. In autumn, the time will be recovered.

- 63 -

The regulations are different in different countries. At present, nearly 110 countries adopt DLST.

To meet the demand of DLST, a special option can be customized on our RF Card Time & Attendance recorder. Make the time one hour forward at XX (minute) XX (hour) XX (day) XX (month), and make the time backward to the standard time at XX (minute) XX (hour) XX (day) XX (month) if necessary.

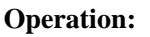

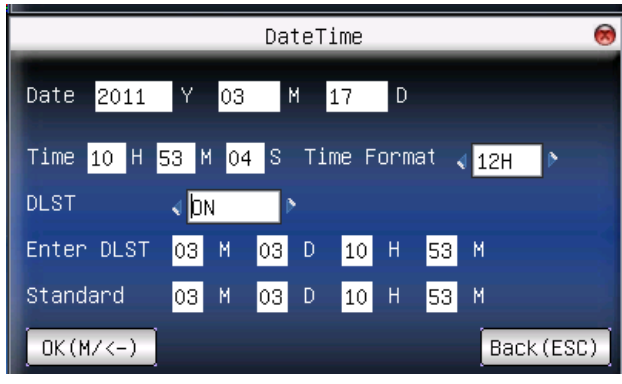

1) Set DLST as " ON ".

2) Input DLST start time and end time.

For example, if  $08:00$ , April  $1<sup>st</sup>$  is set, the device enter DLST, and the time will be one hour forward. If it is  $08:00$ , August  $1<sup>st</sup>$ , the device will reset normal time.

- 64 -
**Error! Use the Home tab to apply** 标题 **1 to the text that you want to appear here.**

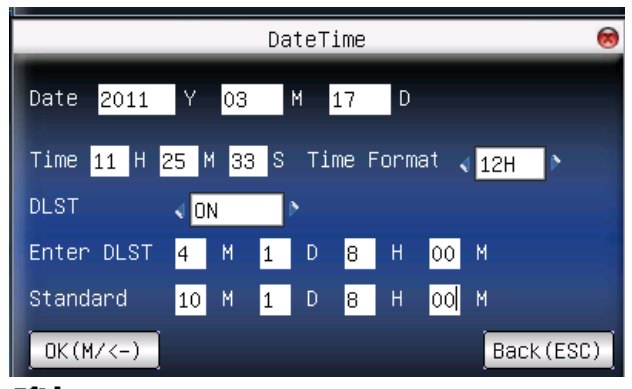

3) Press  $\mathbf{H}$ <sup>1</sup> "OK" to save setting. Press "**ESC**" to exit without saving.

- 65 -

# **6. PenDrive Management**

Import user information, fingerprint template, attendance data and so on in the device to attendance software or import user information and fingerprint to other devices through U disk.

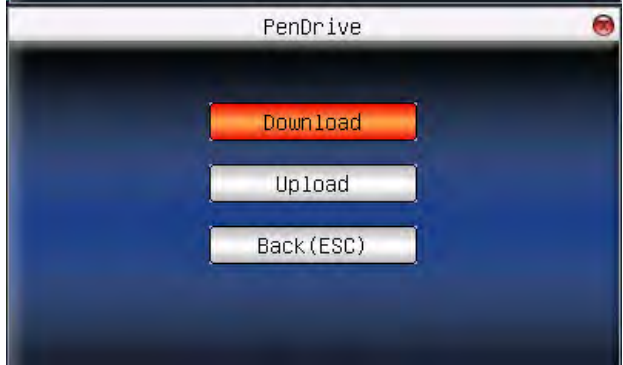

# **6.1 Download data**

# **1. Download attendance data**

Save all attendance data in the device to U disk.

### **Operation:**

1) Insert U disk into USB slot of the device through mini USB.

2) Press "▲/▼" to Download Record.

Press OK for verification. "Downloading data, please wait…" will appear on the display when the device is downloading attendance data until it is successfully downloaded.

3) Press "ESC" to return to initializing interface. Pull out U disk. X\_attlog.dat (attendance log) will be saved in U disk. (X stands for

- 66 -

device ID).

#### **2. Download user data**

Save all users' information and fingerprint in the device to U disk.

#### **Operation:**

Insert USB flash disk into USB slot of the device, press "▲/▼" to **download user**, then user.dat (user information) and template.dat (fingerprint template) will be saved in U disk.

# **6.2 Upload data**

#### **1. Upload user data**

Upload user information and fingerprint saved in U disk to device.

# **Operation:**

Insert U disk into USB slot of fingerprint sensor. Press "▲/▼" to select **upload user data**, then press OK, and user.dat (user information) and template.dat (fingerprint template) in U disk will be uploaded to the device. If there are no such files, "data copy error" will appear.

# **2. Upload user defined picture**

Upload JPG picture started with "ad\_" in U disk to the device. Then this picture will be displayed on initial interface. (Refer to appendix 10.4 ) **Operation:** 

- 67 -

#### F18 User Manual V1.0

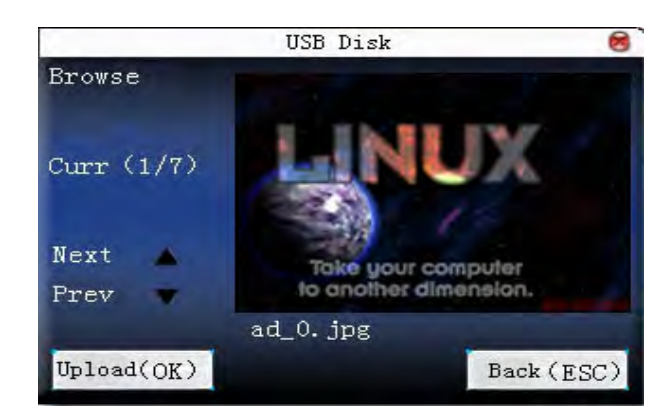

Insert U disk into USB slot of device. Press "▲/▼" to preview the pictures of U disk. If you want to upload the picture, click **OK**. Then the next picture will appear automatically. After upload, press ESC to exit.

- 68 -

# **7. Auto Test**

The device can test various modules automatically to help operator to judge the module with fault quickly. Auto test include TFT display Test, Audio Test, Keyboard Test, Sensor Test and RTC Test.

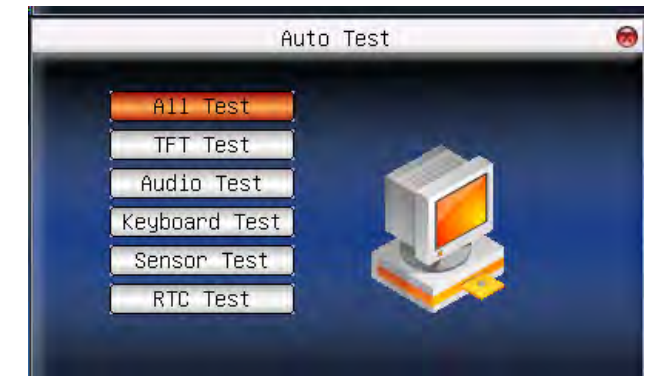

Press "▲/▼" to select the item to be selected. Press OK to start it.

# **7.1 TFT display test**

The device can automatically test TFT color display effect through color display, white display and black display) to see whether the screen works normally.

Press OK to continue and press ESC to exit.

# **7.2 Audio test**

The device can automatically test voice prompt effect through playing voice files in the device to see whether the files are complete and the voice effect are good or not.

- 69 -

Press OK to continue and press ESC to exit.

## **7.3 Keyboard test**

The device can automatically test various keyboards to see whether the keys work normally or not.

Press any keyboard on the test interface (**except for OK and ESC**) to check whether the pressed keyboard is in accordance with that displayed on the screen.

Will appear whether it is the right key, and will appear whether it is not the right key.

Press ESC to exit.

# **7.4 Sensor test**

The device will automatically test the sensor to see whether it works normally. Press fingerprint to see whether the image is clear and usable. Press fingerprint on the sensor window and the fingerprint image will appear on the screen. Press ESC to exit.

# **7.5 Real-time clock**

The device can automatically test the clock to see whether it works normally.

Press OK to start time and then press OK to stop time. Press ESC to exit.

- 70 -

# **8. Query Record**

Employee's attendance records will be saved in the device. For convenience, query record function is provided.

According to user's input query condition, the record will be displayed on the screen for user to check.

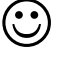

**W** Notice: The picture may be different from your device. The real product prevails.

Enter **query attendance**, input corresponding information in the **query condition** input box.

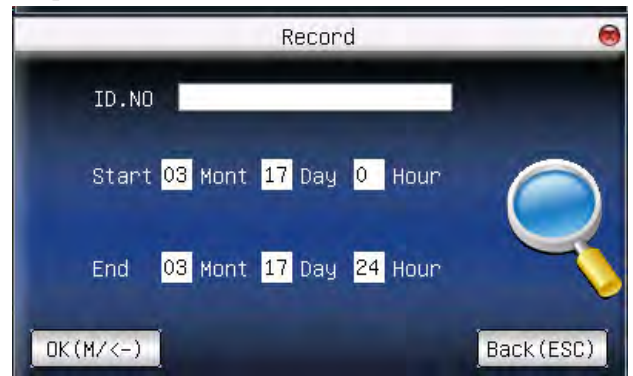

When the User ID is blank, all employees are inquired.

When input a User ID, only this employee's attendance record can be queried.

After query, the records in accordance with the conditions will be displayed on the screen:

- 71 -

#### F18 User Manual V1.0

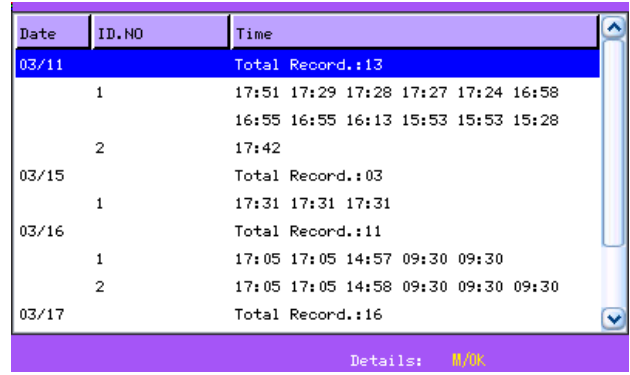

Press "▲/▼" to move the cursor to the line to be queried. And press OK to check attendance record.

For example, the detailed attendance information of employee 10001 on May8th as follows:

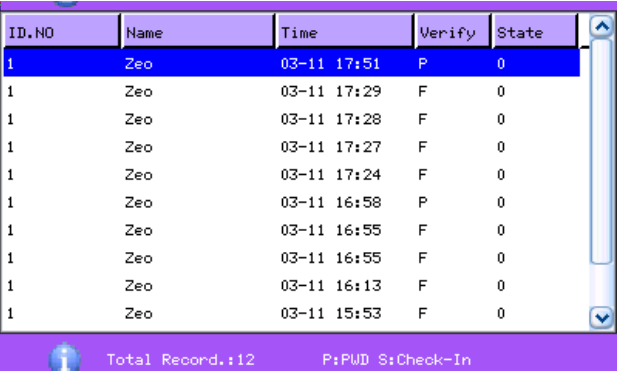

At the bottom of the screen, there are some remark, and the capital letters with their meanings:

Verification:

F: means Fingerprint verification

P: means Password verification

C: means ID card verification

Status:

- 72 -

It is the attendance status. The code displayed in the list is the status code. And status name will be displayed in the information column.

## - 73 -

# **9. System Information**

Use **system information** to check the current device's saving status, its version information and so on.

# **9.1 Record capacity**

Display the count of enrolled users, administrator, password enrollment, the current enrolled fingerprint and the current saved attendance record. Also display the capacity of the fingerprint and attendance record, as show below:

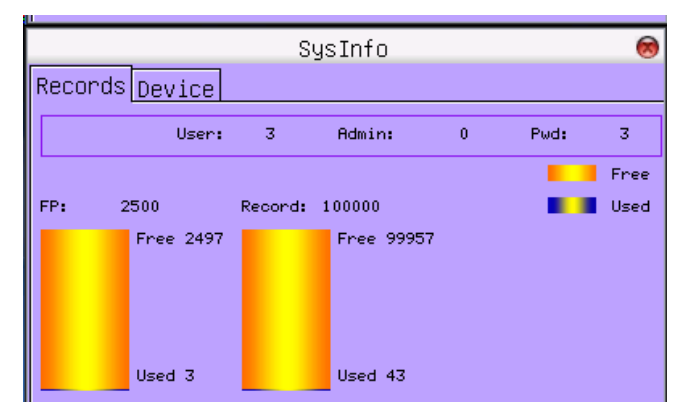

# **9.2 Device information**

Display device name, serial number, version information, vendor and manufacture date in device information for check.

- 74 -

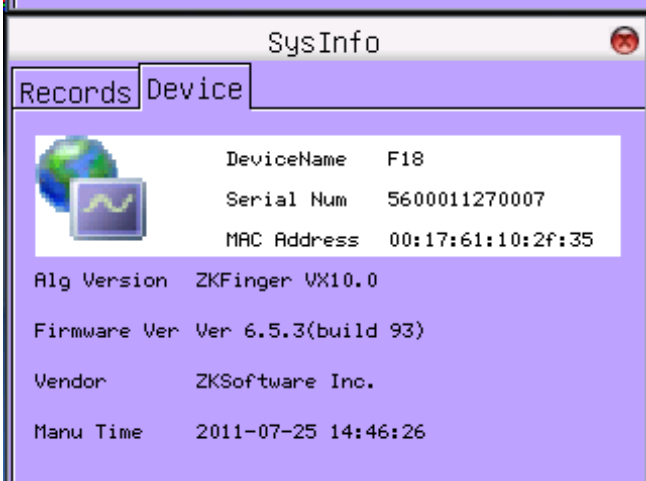

- 75 -

# **10. Appendix**

# **10.1 Keyboard**

Different device has different kinds of keyboard, and the function of the keyboard is different. Please check the fallows:

Keyboard type 1:

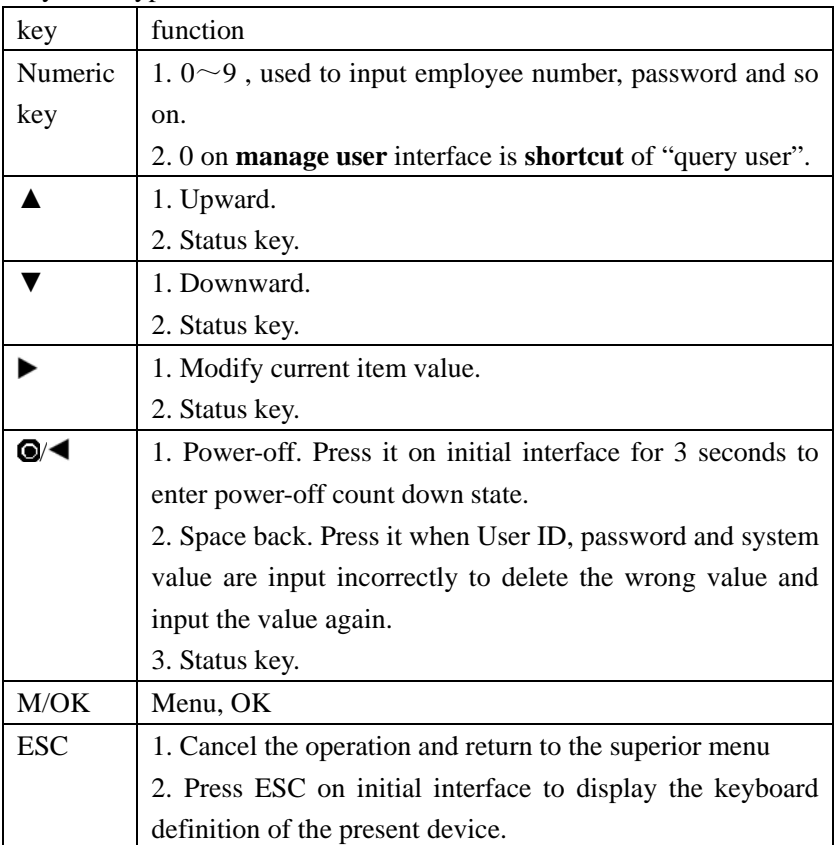

- 76 -

Keyboard type 2:

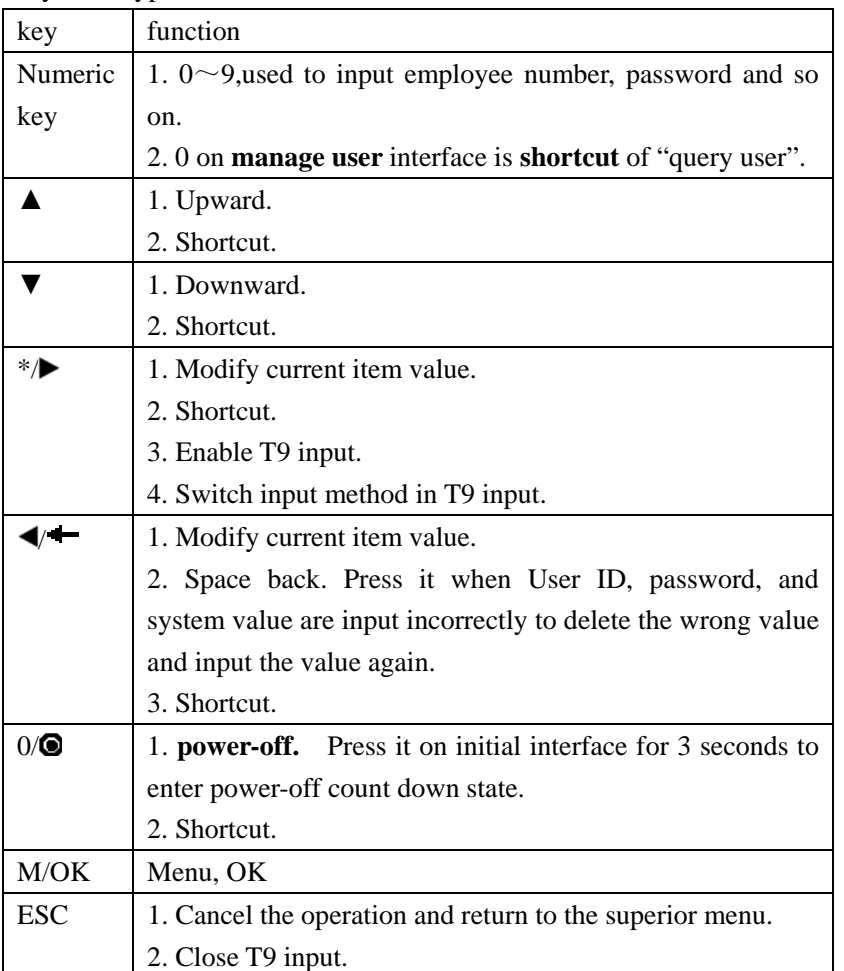

- 77 -

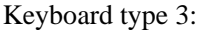

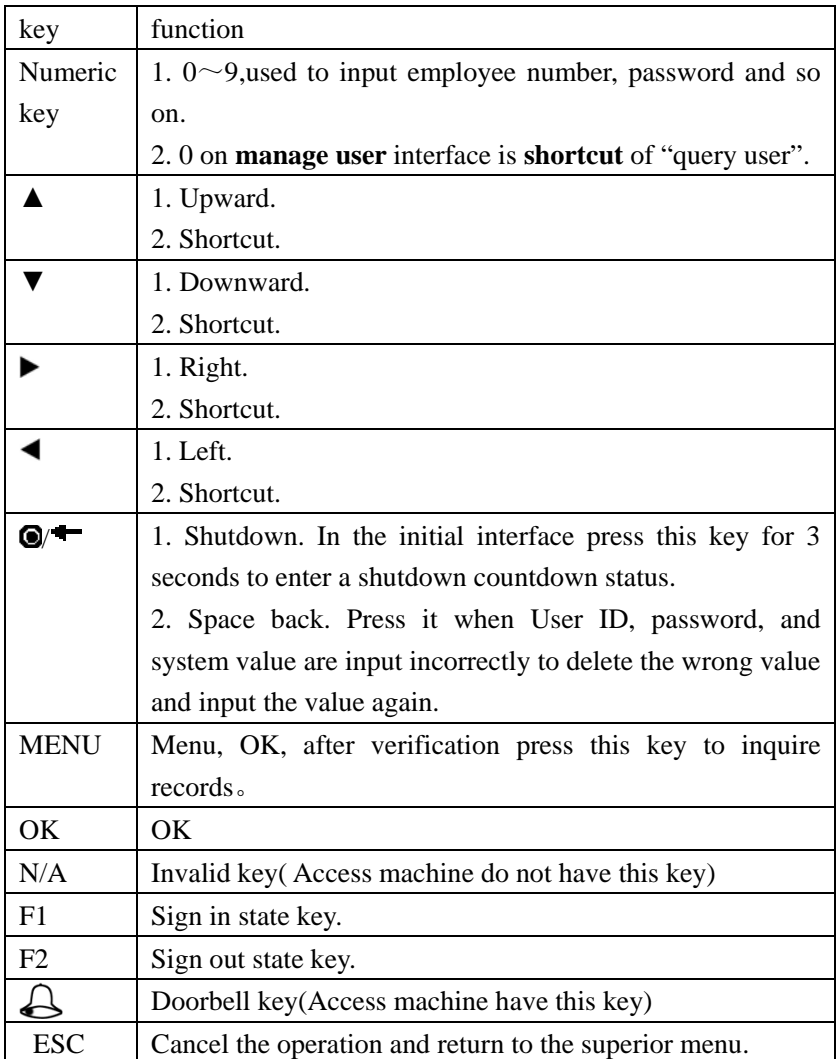

- 78 -

# **10.2 USB**

#### **USB Host**

The device will may be used as USB Host to exchange data with external U disk.

The data transmission speed is quick, the traditional fingerprint machine only supports the RS232, RS485 or Ethernet way data transmission, when as a result of physical condition limit, data quantity big, and the data transmission cost quite long time. But the USB data transmission is more quick than the former any transmission mode, may complete downloading data by U disk in a short period of time, like this greatly enhances the efficiency.

The operational steps of the device as USB Host please refer to the manual "6. PenDrive management" detailed briefing.

# **USB Client**★

The device will be as removable storage devices and the data in the device will transfer to a PC via connected USB cable.

When the device is an USB Client, the Communication Option will have USB communication options. For more details please refer to the manual "3. Communication Option".

#### **10.3 Quick query of attendance record**

It is used for common user to query his intraday attendance record to see whether there is something wrong for attendance time and notify administrator the abnormal recorder in time.

## **Operations:**

**Press**  $\blacksquare$  to display the employee's intraday records after successful

- 79 -

# F18 User Manual V1.0

fingerprint or password verification in 10 minutes. For example: the employee with User ID of 1 can check his intraday attendance record by pressing  $\blacksquare \blacksquare$  after fingerprint verification.

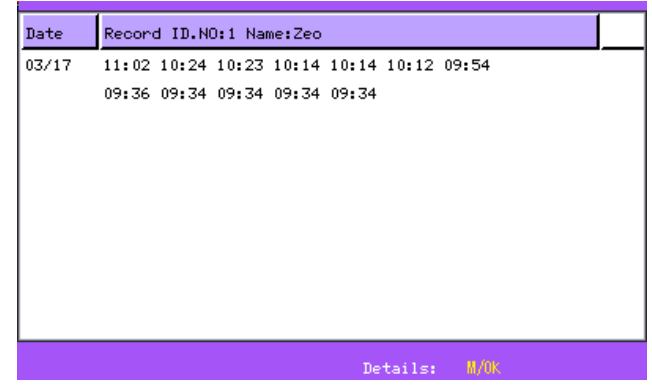

**Notice**: The picture may be different from your device. The real product prevails.

Press **▲/▼** to read attendance record.

Press  $\blacksquare\blacksquare\blacksquare$  to query detailed information. Press **ESC** to return to initial interface.

# **10.4 Propaganda picture upload rules**

The picture format must be JPG. Other formats are not accepted here. The file name of propaganda picture must be  $ad_0 \sim ad_9$ , for example ad\_1.Jpg.

The file name won't be changed after it is uploaded to the device. If it is necessary to change this picture, upload another picture with the same file name to cover it.

Every picture cannot be over 30K, or it cannot be uploaded.

- 80 -

The picture's resolution is 320 wide and 240 high. It is better not to be more or less than it.

The propaganda pictures' count should be 10 at most.

If you want it, please contact our businessman or technician.

# **10.5 Card support (ID/EM, MIFARE Card)** ★

In order to meet security market need, our fingerprint biometric verification reader can be embedded EM, MIFARE reader module**.** 

## **ID/EM Card**

The FRT supports ID cards with working frequency of 125KHz and card reading distance of 2m to 5m.

## **Mifare Card**

The FRT supports MIFARE non-contact smart cards with working frequency of 13.56 MHz and card reading distance of 3m to 5m.

Using 125MHZ, 13.56 MHz non-contact smart card technology, these fingerprint products provide users with new options for supporting multi-authentication of identity. Combine a non-contact card presentation with a fingerprint biometric. Or, use a personal identification number (PIN) number along with a non-contact card presentation. (See multi-authentication).

The fingerprint products provide three levels of fingerprint verification. During the enrollment process, the LCD prompt will guide the user to place their finger on the sensor. The fingerprint template is collected at the unit and immediately transferred to the card. During this enrollment process, the fingerprint template is stored on the card or the fingerprint machine.

During verification at the door, the LCD graphical display will assist the user with instructions about finger placement on the biometric sensor. For more detail see ID/EM, Mifare Card user Guide.

- 81 -

# **10.6 Web time & attendance** ★

#### **Summary**

The T & A system is based on Web Server technical, use Page Request technical to process and manage data, it integrate many feature ,such local data collection , intellectualized port (RS232/RS485), communication protocol conversion, image collection, alarm data stored up , and WEB server etc. basing on this equipment to create an unifying monitoring platform that supply one solution for equipment management, Time &Attendance, as well as monitor, in addition the Web Time & Attendance solution is independent on regional limit, and do not need to install other software. utilize IE or Netscape browser, downloading and remote on-line management, handle time sheet corrections and create report table on the fingerprint terminal is available , it supply easy way for manager of enterprise know the employ in post or attendance state at any moment, in time search for information, statistic data, deal with operation at same time, provide a solution of staff attendance , check in or out management, pay roll management, in word and deed realize that at everywhere any moment the information is synchronization, its go far beyond traditional Time & Attendance solution.

#### **Why does embedded Web Server into the device?**

1. a few or nobody keep watch

Thought TCP/IP and Ethernet, WEB Server is able to reliable apply to local network, the data fingerprint machine store up can be watch and deal via long distance network, with browser it is not need to administrator or person specially assigned go to local for to achieve task collect data, upload and download data, as well as upgrade system, , not have other software and tools

- 82 -

2. Fully compatible with our company Inc program

WEB Server platform may be fully compatible with current program each other entirely is mutually beneficial, ability to much more flexible to meet customer need.

3. More reliable, fast through long distance transfer data

Through WEBSERVER, the data is able to reliable and fast be download local system, utilize browse ability to down all data in short time, do not worry about the reliability of data.

4. More flexible, easy for data management and source share

Via the platform created by Web server, the application program, data management becomes more easy and flexible.

5. May easy integrate OA, CRM system, reliable base on network human force management.

# **10.7 9 Digit Code**★

When go on enrolling user in the fingerprint machine, along with the standard enrolling code is five digit (its range is 1-65534), if you need that the enrolling code is longer in the actual application, we can provide a customized design that the fingerprint machine own nine digit code.

# **10.9 Daylight Saving Time**★

Some device provides correct and current time in any world time period, country or major city. Accurate adjustments for Daylight Saving Time (or Summer Time) are made according to each location's rules and laws. No matter what time period a country or city is located in, this is your top choice for a clock resource site.

- 83 -

This function can be set in the fingerprint machine option, Press Manu key, enter the **Date Time**. In the XX Month XX Date XX minute move forward an hour, and that in the XX Month XX Date, XX Minute move Back an hour.

The operation refers to this manual 5.2 DLST.

# **10.10 Master-slave function** ★

#### **Overview**

In order to reduce the repeated enrollment operation in multiple devices, we can use the master-slave option. It only needs to enroll user information in one master device; other slave units will send synchronization requests to the master according to set master-slave parameters. The master unit sends its all user information and fingerprint template data to slave units when it has checked a synchronization request on the network. Slave units receive and save the data from master. So the user enrolled in the master unit may record attendance in multiple slave units.

#### **Operation**

1) Menu setup

Enter "**Menu - Communication option - Master-slave option**", there are four relevant options:

**Master unit**: Whether set this device to be a master unit. Select "Y" if you want to.

**Slave unit**: Whether set this device to be a slave unit. Select "Y" if you want to.

**Master Server IP**: Input the master server IP manually if you set this device as a slave unit.

**Sync Each hour**: The synchronization frequency after the connection --

- 84 -

You can set every few hours to synchronize. (With range of 0-99, only the device is set as master unit, this setting is valid)

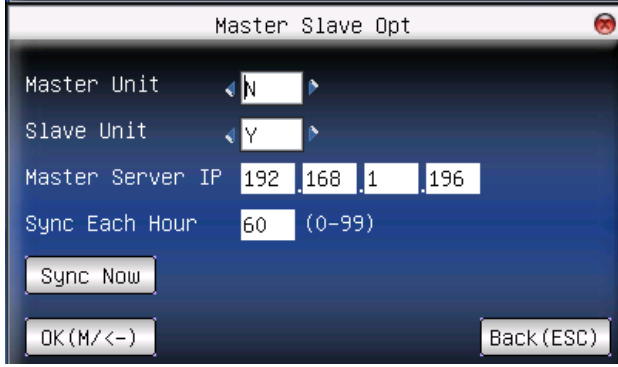

#### 2) Connection

Choose the master unit and slave unit. Connect them to the LAN through the switch.

Restart the devices after connection. The master unit is an ordinary fingerprint device. After the device restarted, slave unit will automatically search the master unit and send a request.

If the message "Fail to sync" shown on the slave unit, it means the slave unit can't found the master unit, and the data update is failed. Please check the settings through the device menu.

If there is no prompt in the client, which means the connection is successful. The process in the master unit is same to the ordinary fingerprint device. The data in the master unit will be synchronized to the slave units according to the parameters set in master slave option.

- 85 -

#### **10.11 About the human rights privacy statement**

#### Dear customer:

First thank you for using Multi-biometric identification product we design and produce. As one of the global famous fingerprint identification core technology provider, we are constantly carrying on the development and research, also we believe such action is necessary to: (a) comply with the law or legal process served on Our company; (b) protect and defend the rights or property of Our company (including the enforcement of our agreements); or (c) be governed by related law or legal that involve to the human rights and the privacy in each country. We are committed to protecting your privacy.

We state as follows:

1. Our civil fingerprints identification equipment merely captures fingerprint features point, but not the fingerprint image, does not involve and retain privacy.

2. The fingerprint features points are not to be recovered the primitive fingerprint image, will not involve the privacy.

3. We took an equipment provider, in no event shall we are liable for any direct or the indirect against legal behavior arising out of use or inability use our equipment.

4. If you have the different dispute for close the human rights or the privacy arising out of using our equipment, please directly contacts with your employer. Our other the police fingerprint equipment or the development kit provide with the function that ability to capture citizen's fingerprint primitive image, as for whether will constitute the right infringement to you, please contact with the local government or the equipment final provider as the equipment original producer, we have

- 86 -

not any legal liability for any damage it cause.

**Note**: There are limited rights to privacy and human rights in the Chinese Constitution.

The personal dignity of citizens of the People's Republic of China is inviolable and further, that insult, libel, false accusation or false incrimination directed against citizens by any means is prohibited, the protection of freedom of the person and the residence .The Constitution provides for the freedom and privacy of correspondence of the citizen.

Finally we hereby stressed that once again, as one kind of advanced identification technology the fingerprint identification will apply to electronic commerce, bank, insurance, law service industry in the future, every year, all world cause from the lack of security password , the humanity are suffering the heavy loss. In under high safe and secure environment the fingerprint identification protect your status from damage in fact.

# **10.12 Environmental protection**

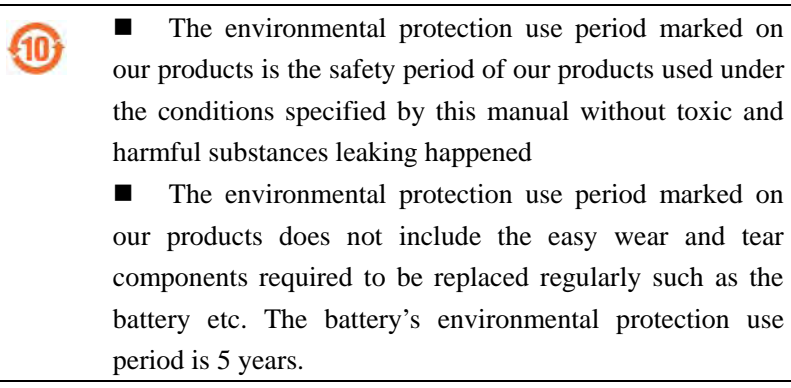

Toxic and harmful substances or element names and the content table

- 87 -

| Part name     | The toxic and harmful substances or elements |                     |                     |          |            |         |
|---------------|----------------------------------------------|---------------------|---------------------|----------|------------|---------|
|               | Pb                                           | Hg                  | C <sub>d</sub>      | $Cr6 +$  | <b>PBB</b> | PBDE    |
| <b>SMD</b>    | $\times$                                     | $\circ$             | $\circ$             | $\circ$  | O          | $\circ$ |
| resistor      |                                              |                     |                     |          |            |         |
| <b>SMD</b>    | $\times$                                     | $\circ$             | $\circ$             | $\circ$  | $\circ$    | $\circ$ |
| capacitor     |                                              |                     |                     |          |            |         |
| <b>SMD</b>    | $\times$                                     | $\circ$             | $\circ$             | $\circ$  | $\circ$    | $\circ$ |
| inductance    |                                              |                     |                     |          |            |         |
| SMD diode     | $\times$                                     | $\circ$             | $\circlearrowright$ | $\circ$  | $\circ$    | $\circ$ |
| <b>ESD</b>    | $\times$                                     | $\circ$             | $\circ$             | $\circ$  | $\circ$    | $\circ$ |
| components    |                                              |                     |                     |          |            |         |
| <b>Buzzer</b> | $\times$                                     | $\circ$             | $\circlearrowright$ | $\circ$  | $\circ$    | $\circ$ |
| Adapter       | $\times$                                     | $\circlearrowright$ | $\circ$             | $\circ$  | $\circ$    | O       |
| Screw         | $\circ$                                      | $\circ$             | $\circ$             | $\times$ | $\circ$    | $\circ$ |

F18 User Manual V1.0

○:Indicate that the content of the toxic and harmful substance contained in all homogeneous materials of this part is in the limitation requirement stipulated in SJ / T 11363-2006.

 $\times$ : Indicate the content of the toxic and harmful substance contained in at least one homogeneous material of this part is beyond the limitation requirement stipulated in SJ / T 11363-2006.

**Note:** The 80% product has adopted the manufacture with non-toxic and harmless environmental protection materials, the non-toxic and harmless substances or elements instead of the toxic and harmful substances or elements contained can not be achieved because of the current technology and economic constraints.

- 88 -